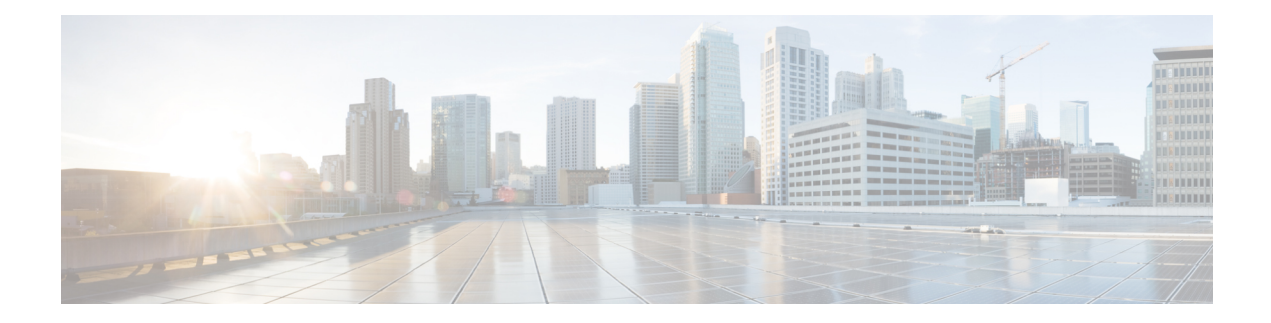

# **Managing the Server**

This chapter includes the following sections:

- [Toggling](#page-0-0) the Locator LED, on page 1
- [Toggling](#page-1-0) the Front Locator LED for the Chassis, on page 2
- [Toggling](#page-1-1) the Locator LED for a Hard Drive, on page 2
- [Selecting](#page-2-0) a Time Zone, on page 3
- [Managing](#page-5-0) the Server Boot Order, on page 6
- [Resetting](#page-18-0) the Server, on page 19
- [Shutting](#page-18-1) Down the Server, on page 19
- [Managing](#page-19-0) Server Power, on page 20
- [Configuring](#page-21-0) Power Policies, on page 22
- [Configuring](#page-32-0) Fan Policies, on page 33
- [Configuring](#page-35-0) DIMM Black Listing, on page 36
- [Configuring](#page-37-0) BIOS Settings, on page 38
- BIOS [Profiles,](#page-41-0) on page 42
- Updating Firmware on Server [Components,](#page-45-0) on page 46
- [Viewing](#page-46-0) Product ID (PID) Catalog Details, on page 47
- Uploading and [Activating](#page-47-0) a PID Catalog, on page 48
- [Deleting](#page-49-0) a PID Catalog, on page 50
- [Persistent](#page-50-0) Memory Module, on page 51

# <span id="page-0-0"></span>**Toggling the Locator LED**

### **Before you begin**

You must log in with user or admin privileges to perform this task.

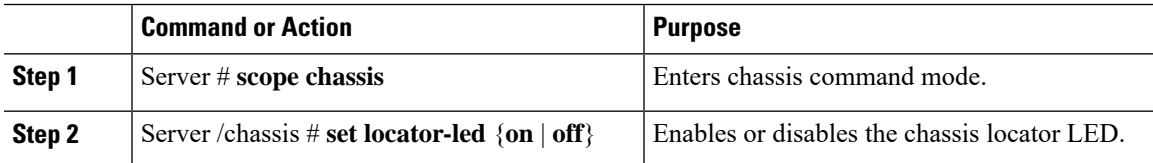

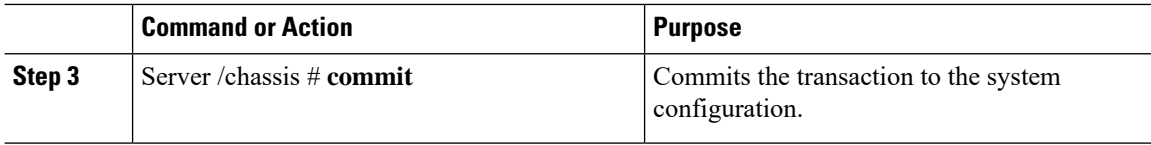

This example disables the chassis locator LED and commits the transaction:

```
Server# scope chassis
Server /chassis # set locator-led off
Server /chassis *# commit
Server /chassis #
```
# <span id="page-1-0"></span>**Toggling the Front Locator LED for the Chassis**

This option is available only on some UCS C-Series servers.

### **Before you begin**

You must log in with user or admin privileges to perform this task.

### **Procedure**

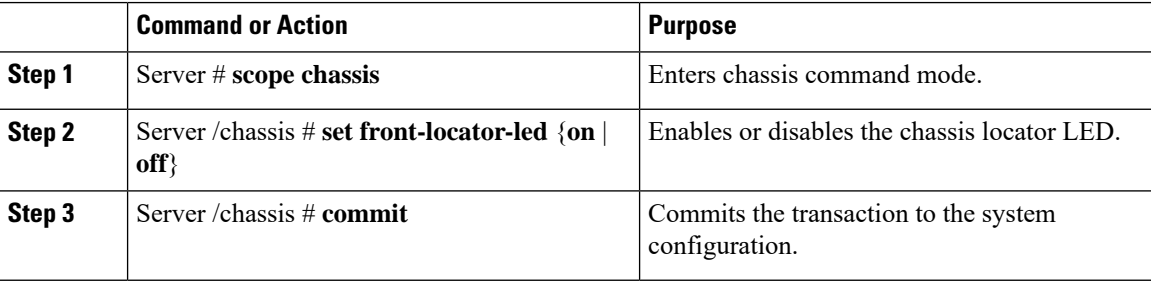

### **Example**

This example disables the chassis locator LED and commits the transaction:

```
Server# scope chassis
Server /chassis # set front-locator-led off
Server /chassis *# commit
```
Server /chassis #

# <span id="page-1-1"></span>**Toggling the Locator LED for a Hard Drive**

This action is available only on some UCS C-Series servers.

### **Before you begin**

You must log in with user or admin privileges to perform this task.

### **Procedure**

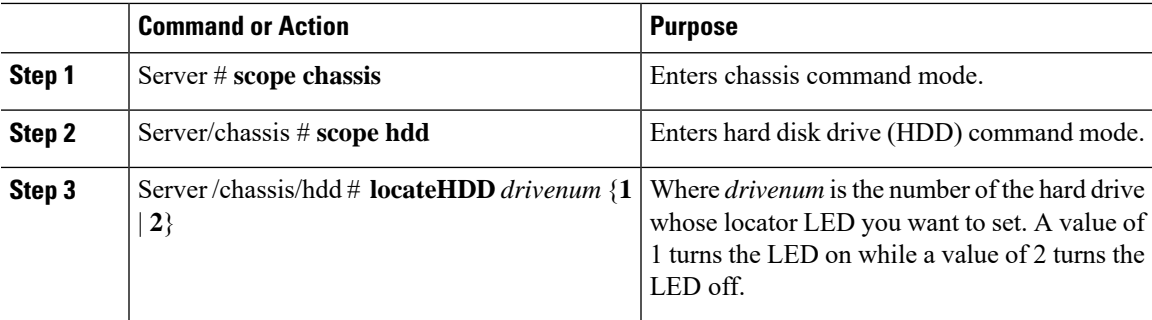

### **Example**

This example turns on the locator LED on HDD 2:

```
Server# scope chassis
Server /chassis # scope hdd
Server /chassis/hdd # locateHDD 2 1
HDD Locate LED Status changed to 1
Server /chassis/hdd # show
Name Status Status LocateLEDStatus
-------------------- -------------------- --------------------
HDD1_STATUS present TurnOFF<br>
HDD2_STATUS present TurnON<br>
HDD3_STATUS absent TurnOFF
HDD2_STATUS present TurnON<br>
HDD3_STATUS absent TurnOFF
HDD3_STATUS
HDD4 STATUS absent TurnOFF
```

```
Server /chassis/hdd #
```
# <span id="page-2-0"></span>**Selecting a Time Zone**

### **Selecting a Time Zone**

Selecting a time zone helps you choose a local time zone so that you can view the local time rather than the default machine time. Cisco IMC Web UI and the CLI provide you options to choose and set a time zone of your choice.

Setting the time zone to your local time will apply the time zone variable to all the services that utilize the system timing. This impacts the logging information and is utilized in the following applications of the Cisco IMC:

- Fault summary and fault history logs
- Cisco IMC log
- rsyslog

When you set a local time, the timestamp on the applications that you can view are updated with the local time that you have chosen.

## **Selecting a Time Zone**

### **Before you begin**

You must log in with user or admin privileges to perform this task.

### **Procedure**

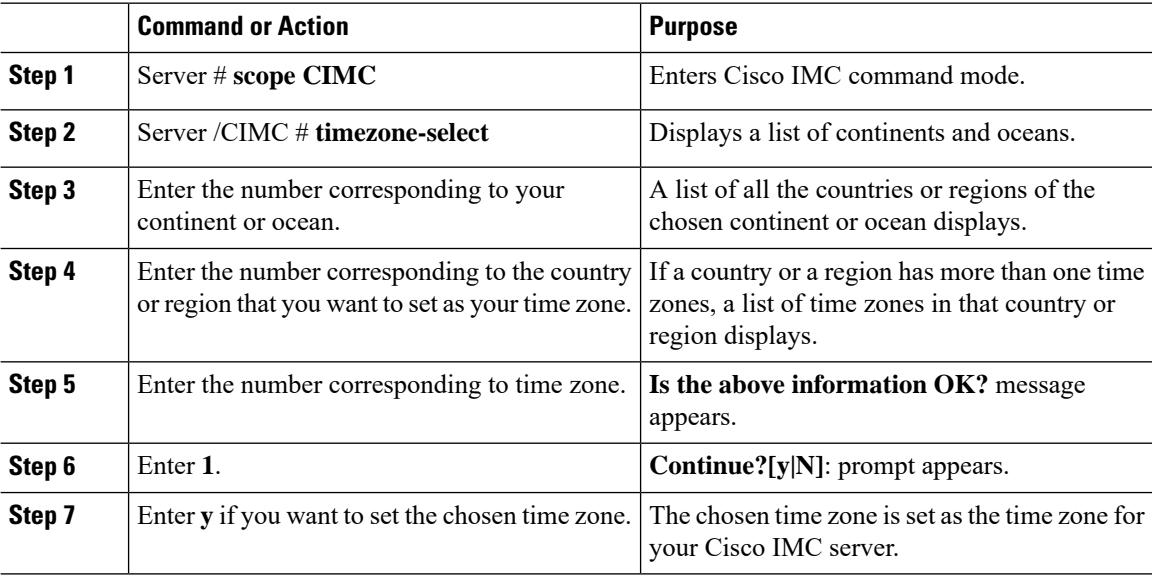

### **Example**

This example sets the time zone:

Server# **scope CIMC**

```
Server /CIMC # timezone-select
Please identify a location so that time zone rules can be set correctly.
Please select a continent or ocean.
1) Africa
2) Americas
3) Antarctica
4) Arctic Ocean
5) Asia
6) Atlantic Ocean
7) Australia
8) Europe
9) Indian Ocean
10) Pacific Ocean
#? 2
Please select a country whose clocks agree with yours.
1) Anguilla
2) Antigua & Barbuda
3) Argentina
4) Aruba
```
5) Bahamas

```
6) Barbados
7) Belize
8) Bolivia
9) Brazil
10) Canada
11) Caribbean Netherlands
12) Cayman Islands
13) Chile
14) Colombia
15) Costa Rica
16) Cuba
17) Curacao
18) Dominica
19) Dominican Republic
20) Ecuador
21) El Salvador
22) French Guiana
23) Greenland
24) Grenada
25) Guadeloupe
26) Guatemala
27) Guyana
28) Haiti
29) Honduras
30) Jamaica
31) Martinique
32) Mexico
33) Montserrat
34) Nicaragua
35) Panama
36) Paraguay
37) Peru
38) Puerto Rico
39) St Barthelemy
40) St Kitts & Nevis
41) St Lucia
42) St Maarten (Dutch part)
43) St Martin (French part)
44) St Pierre & Miquelon
45) St Vincent
46) Suriname
47) Trinidad & Tobago
48) Turks & Caicos Is
49) United States
50) Uruguay
51) Venezuela
52) Virgin Islands (UK)
53) Virgin Islands (US)
#? 49
Please select one of the following time zone regions.
1) Eastern Time
2) Eastern Time - Michigan - most locations
3) Eastern Time - Kentucky - Louisville area
4) Eastern Time - Kentucky - Wayne County
5) Eastern Time - Indiana - most locations
6) Eastern Time - Indiana - Daviess, Dubois, Knox & Martin Counties
7) Eastern Time - Indiana - Pulaski County
8) Eastern Time - Indiana - Crawford County
9) Eastern Time - Indiana - Pike County
10) Eastern Time - Indiana - Switzerland County
11) Central Time
12) Central Time - Indiana - Perry County
13) Central Time - Indiana - Starke County
```

```
14) Central Time - Michigan - Dickinson, Gogebic, Iron & Menominee Counties
15) Central Time - North Dakota - Oliver County
16) Central Time - North Dakota - Morton County (except Mandan area)
17) Central Time - North Dakota - Mercer County
18) Mountain Time
19) Mountain Time - south Idaho & east Oregon
20) Mountain Standard Time - Arizona (except Navajo)
21) Pacific Time
22) Alaska Time
23) Alaska Time - Alaska panhandle
24) Alaska Time - southeast Alaska panhandle
25) Alaska Time - Alaska panhandle neck
26) Alaska Time - west Alaska
27) Aleutian Islands
28) Metlakatla Time - Annette Island
29) Hawaii
#? 8
The following information has been given:
        United States
       Eastern Time - Indiana - Crawford County
Is the above information OK?
1) Yes
2) No
#? 1
You have chosen to set timezone settings to:
        America/Indiana/Marengo
Continue?[y|N]: y
Timezone has been updated.
The local time now is: Sun Jun 1 02:21:15 2014 EST
Server /CIMC #
```
# <span id="page-5-0"></span>**Managing the Server Boot Order**

### **Server Boot Order**

Using Cisco IMC, you can configure the order in which the server attempts to boot from available boot device types. In the legacy boot order configuration, Cisco IMC allows you to reorder the device types but not the devices within the device types. With the precision boot order configuration, you can have a linear ordering of the devices. In the web UI or CLI you can change the boot order and boot mode, add multiple devices under each device types, rearrange the boot order, set parameters for each device type.

When you change the boot order configuration, Cisco IMC sends the configured boot order to BIOS the next time thatserver isrebooted. To implement the new boot order, reboot the server after you make the configuration change. The new boot order takes effect on any subsequent reboot. The configured boot order remains until the configuration is changed again in Cisco IMC or in the BIOS setup.

**Note** The actual boot order differs from the configured boot order if either of the following conditions occur: • BIOS encounters issues while trying to boot using the configured boot order. • A user changes the boot order directly through BIOS. • BIOS appends devices that are seen by the host but are not configured from the user. Ú **Important** While upgrading Cisco UCS C220 M5 or C480 M5 servers to release  $4.1(1x)$  under the following conditions: • if you are upgrading from any release earlier than 4.0(4x) • if **Legacy Boot Mode** is enabled and no **Cisco IMC Boot Order** is configured • and, if the server is booting from Cisco HWRAID adapter then, you should perform one of the following before upgrading: • Run XML-API scripts and UCSCFG based scripts provided here. OR • Manually configure the intended boot order through Cisco IMC GUI or CLI interfaces. **Note** When you create a new policy using the configure boot order feature, BIOS tries to map this new policy to the devices in the system. It displays the actual device name and the policy name to which it is mapped in the **Actual Boot Order** area. If BIOScannot map any device to a particular policy in Cisco IMC, the actual device name is stated as **NonPolicyTarget** in the **Actual Boot Order** area. **Note** During Cisco IMC 2.0(x) upgrade, the legacy boot order is migrated to the precision boot order. The previous boot order configuration is erased and all device types configured before updating to 2.0 version are converted to corresponding precision boot device types and some dummy devices are created for the same device types. you can view these devices in the **Configured Boot Order** area in the web UI. To view these devices in the CLI, enter **show boot-device** command. During this the server's actual boot order is retained and it can be viewed under actual boot order option in web UI and CLI. When you downgrade Cisco IMC prior to 2.0(x) verison the server's last legacy boot order is retained, and the same can be viewed under **Actual Boot Order** area. For example: • If you configured the server in a legacy boot order in 2.0(x) version, upon downgrade a legacy boot order configuration is retained.

• If you configured the server in a precision boot order in  $2.0(x)$ , upon downgrade the last configured legacy boot order is retained.

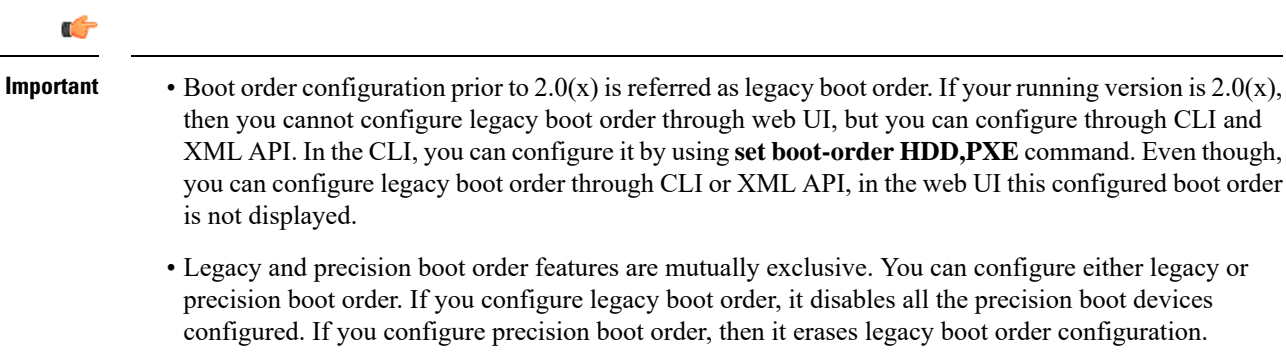

## **Viewing the Boot Device Detail**

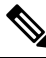

**Note** Do not change the boot order while the host is performing BIOS power-on self test (POST).

### **Before you begin**

You must log in with user or admin privileges to perform this task.

### **Procedure**

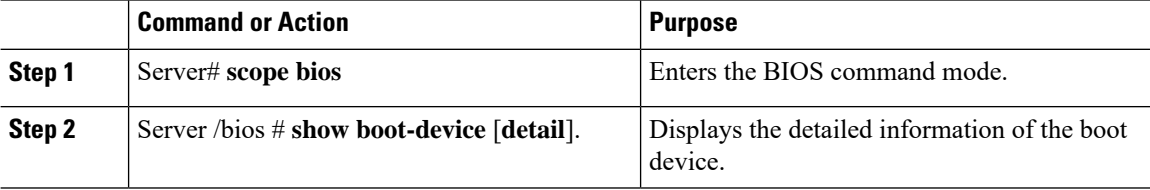

### **Example**

This example displays the details of the created bootable device:

```
Server# scope bios
Server /bios # show boot-device
Boot Device Device Type Device State Device Order
-------------------- ------------ ------------------ ----------------
TestUSB USB Enabled 1
TestUSB USB Enabled 1<br>
TestPXE PXE Enabled 2
Server /bios # show boot-device detail
Boot Device TestUSB:
   Device Type: USB
   Device State: Enabled
   Device Order: 1
   Sub Type: HDD
Boot Device TestPXE:
   Device Type: PXE
   Device State: Enabled
   Device Order: 2
   Slot Id: L
```
Port Number: 1

# **Configuring the Precision Boot Order**

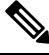

**Note** Do not change the boot order while the host is performing BIOS power-on self test (POST).

### **Before you begin**

You must log in with user or admin privileges to perform this task.

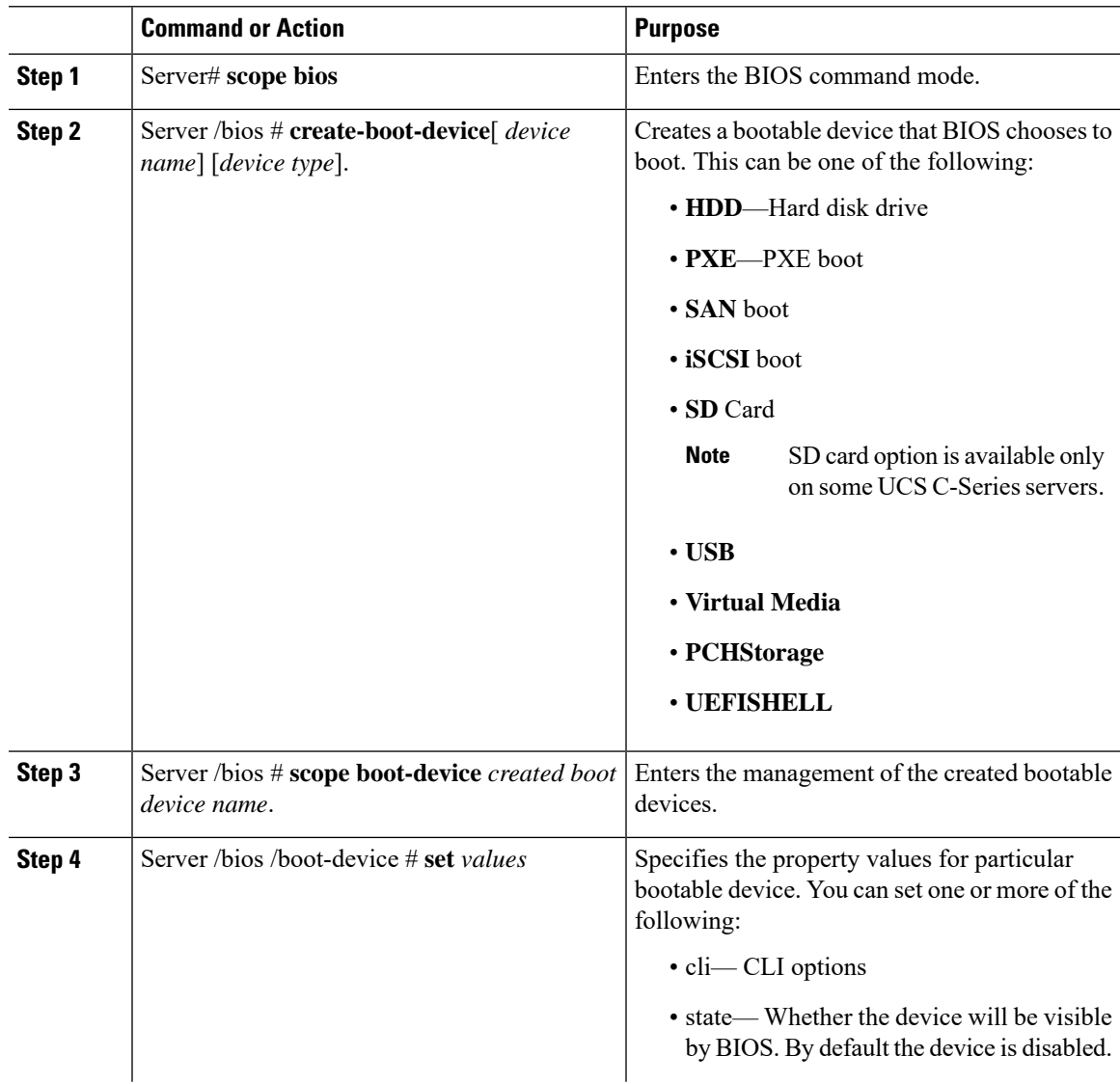

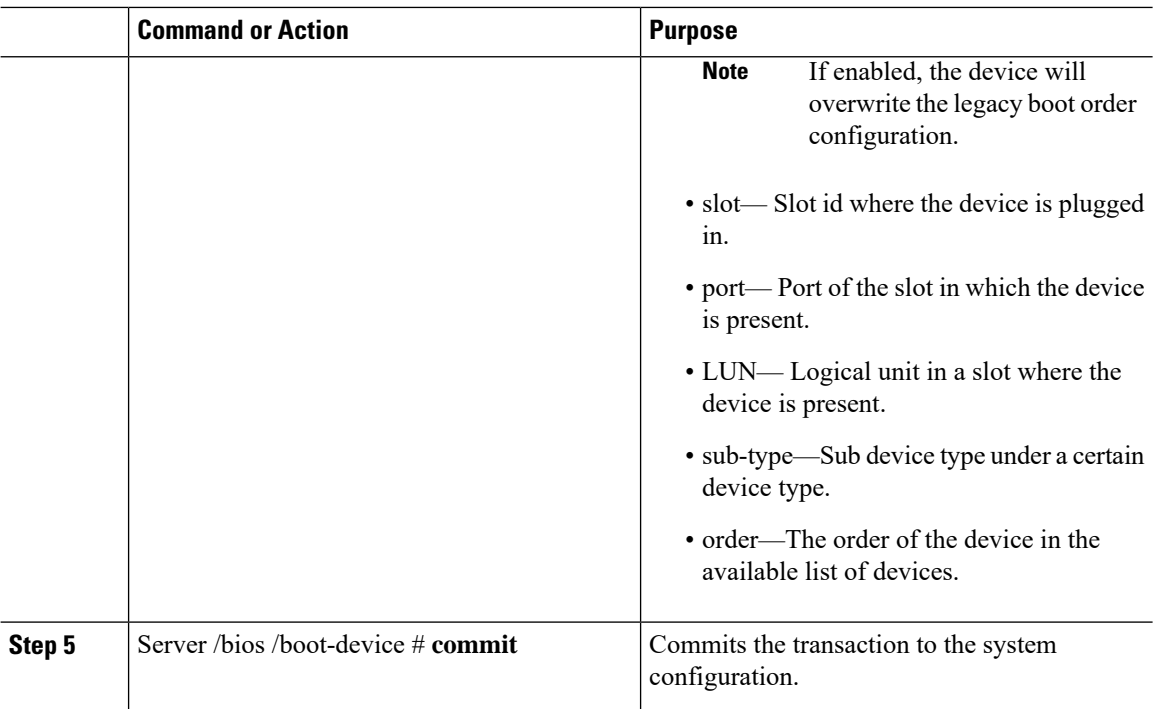

This example configures the boot order, creates a boot device, set the attributes of the new device and commit the transaction:

```
Server# scope bios
Server /bios # create boot-device TestPXE PXE
Server /bios # scope boot-device TestPXE
Server /bios /boot-device # set state Enabled
Server /bios /boot-device # set slot L
Server /bios /boot-device # set port 1
Server /bios /boot-device # set order 1
Server /bios /boot-device # commit
Enabling boot device will overwrite Legacy Boot Order configuration
Continue?[y|N]y
Server /bios /boot-device # y
Commiting device configuration
Server /bios/boot-device # show detail
BIOS:
   BIOS Version: "C240M3.2.0.0.15 (Build Date: 03/16/2014)"
   Boot Order: (none)
   Boot Override Priority:
   FW Update/Recovery Status: None, OK
   UEFI Secure Boot: disabled
   Configured Boot Mode: None
   Actual Boot Mode: Legacy
   Last Configured Boot Order Source: CIMC
Server /bios/boot-device # show boot-device detail
Boot Device TestPXE:
    Device Type: PXE
   Device State: Enabled
   Device Order: 1
```
Slot Id: L

Port Number: 1

### **What to do next**

Reboot the server to boot with your new boot order.

# **Modifying the Attributes of a Boot Device**

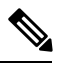

**Note** Do not change the boot order while the host is performing BIOS power-on self test (POST).

### **Before you begin**

You must log in with user or admin privileges to perform this task.

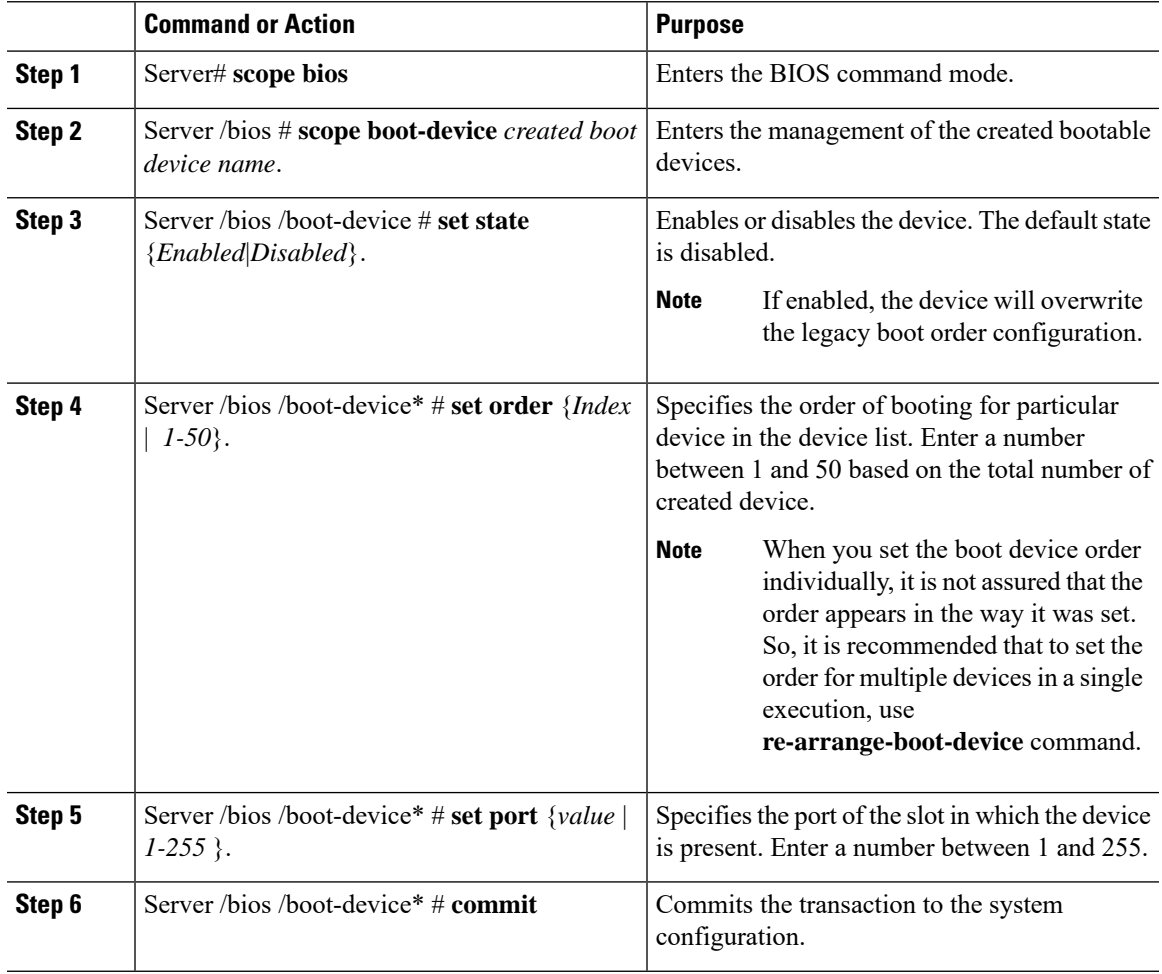

This example modifies the attributes of an existing device:

```
Server# scope bios
Server /bios *# scope boot-device scu-device-hdd
Server /bios/boot-device # set status enabled
Server /bios/boot-device *# set order 2
Server /bios/boot-device *# set port 1
Server /bios/boot-device *# commit
Enabling boot device will overwrite boot order Level 1 configuration
Continue?[y|N]y
Server /bios/boot-device #
```
### **Rearranging Device Boot Order**

**Note** Do not change the boot order while the host is performing BIOS power-on self test (POST).

#### **Before you begin**

You must log in with user or admin privileges to perform this task.

### **Procedure**

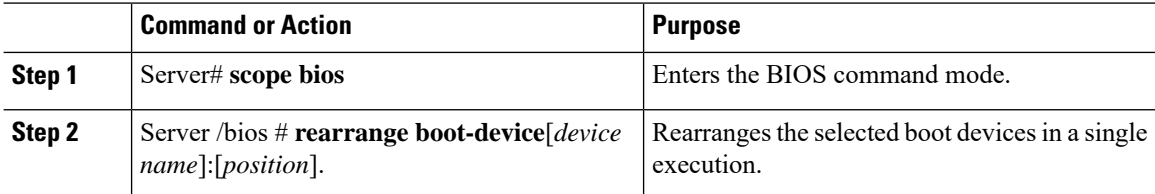

#### **Example**

This example rearranges the selected boot devices:

```
Server# scope bios
Server /bios # rearrange-boot-device TestPXE:1,TestUSB:2
Server /bios # show boot-device
Boot Device Device Type Device State Device Order
-------------------- ------------ ------------------ ----------------
TestPXE PXE Disabled 1
TestUSB USB Disabled 2
```
Server /bios #

П

## **Re-Applying the Boot Order Configuration**

**Note** Do not change the boot order while the host is performing BIOS power-on self test (POST).

### **Before you begin**

You must log in with user or admin privileges to perform this task.

### **Procedure**

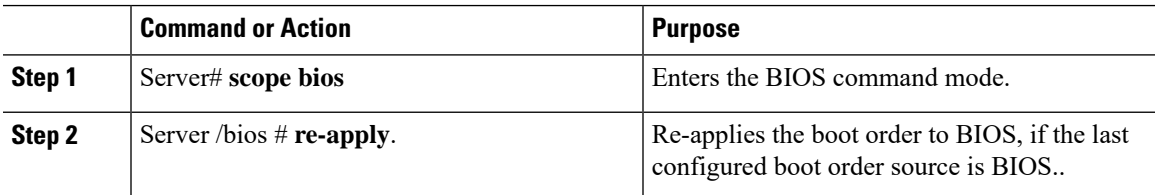

### **Example**

This example re-applies the boot order to BIOS:

```
Server# scope bios
Server /bios # re-apply
Server /bios #
```
### **What to do next**

Reboot the host after reapplying the boot order to BIOS.

## **Deleting an Existing Boot Device**

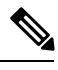

**Note** Do not change the boot order while the host is performing BIOS power-on self test (POST).

### **Before you begin**

You must log in with user or admin privileges to perform this task.

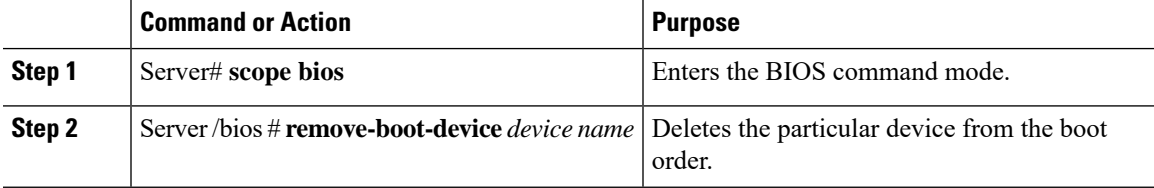

This example deletes the selected device from the device list:

```
Server# scope bios
Server /bios # remove-boot-device scu-device-hdd
Server /bios #
```
### **Overview to UEFI Secure Boot**

You can use Unified Extensible Firmware Interface (UEFI) secure boot to ensure that all the EFI drivers, EFI applications, option ROM or operating systems prior to loading and execution are signed and verified for authenticity and integrity, before you load and execute the operating system. You can enable this option using either web UI or CLI. When you enable UEFI secure boot mode, the boot mode is set to UEFI mode and you cannot modify the configured boot mode until the UEFI boot mode is disabled.

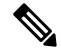

**Note**

If you enable UEFIsecure boot on a nonsupported OS, on the next reboot, you cannot boot from that particular OS. If you try to boot from the previous OS, an error is reported and recorded the under system software event in the web UI. You must disable the UEFI secure boot option using Cisco IMC to boot from your previous OS.

```
Ú
```
Also, if you use an unsupported adapter, an error log event in Cisco IMC SEL is recorded. The error messages is displayed that says: **Important**

System Software event: Post sensor, System Firmware error. EFI Load Image Security Violation. [0x5302] was asserted .

UEFI secure boot is supported on the following components:

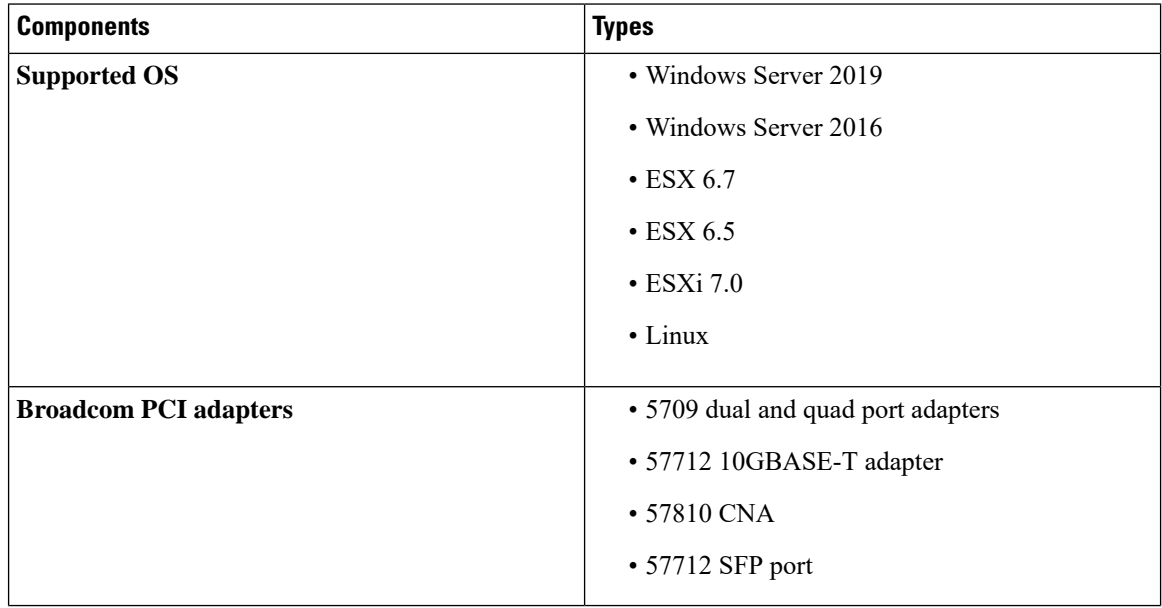

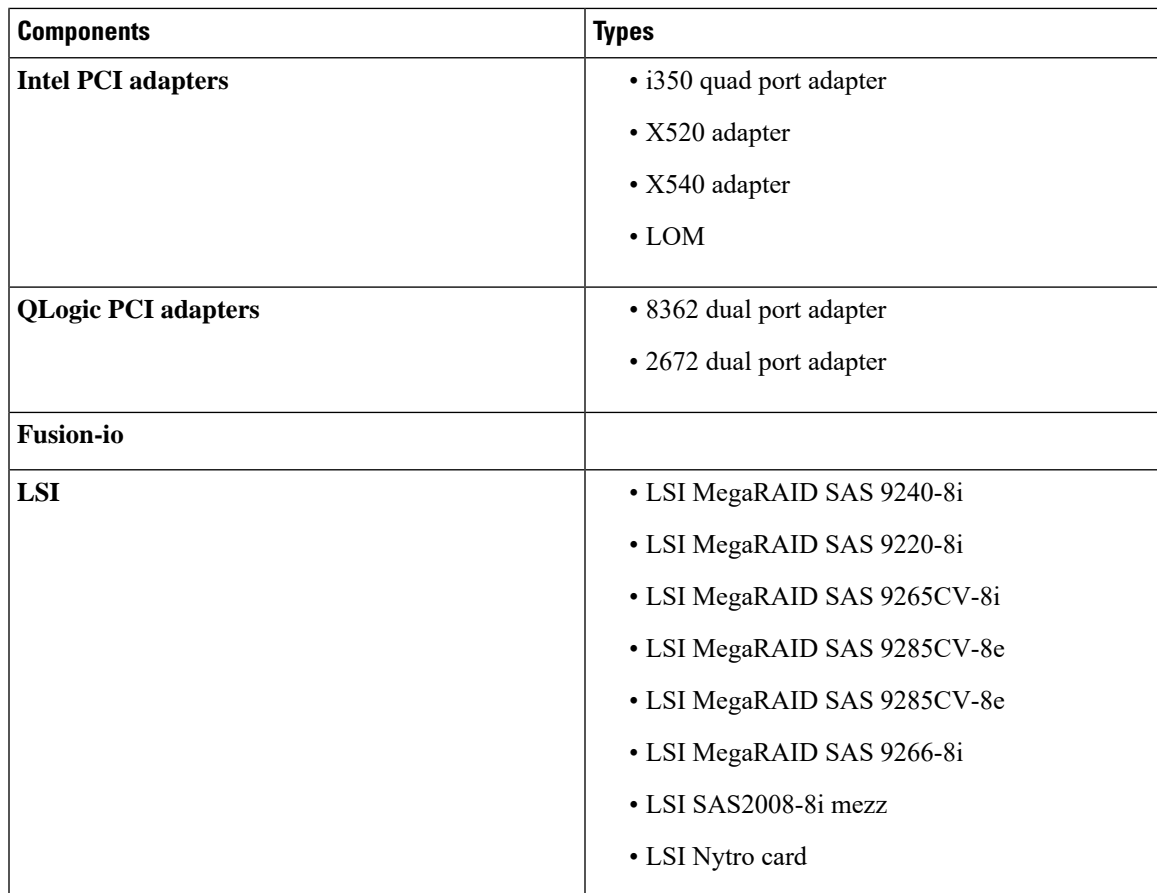

# **Enabling UEFI Secure Boot Mode**

### **Procedure**

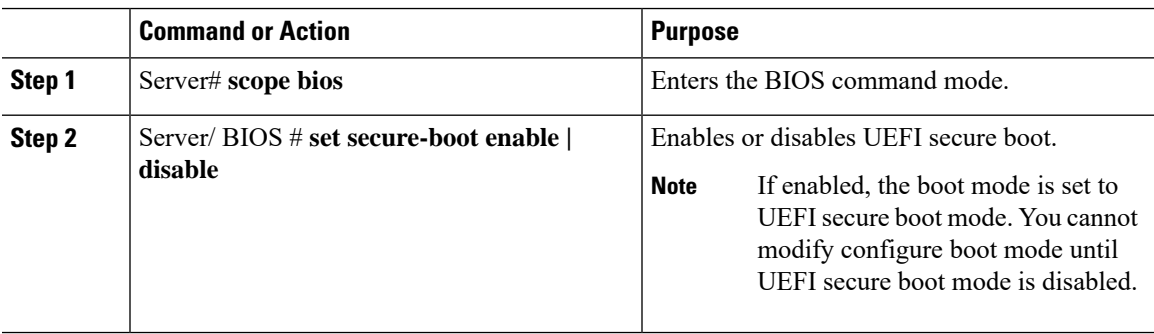

### **Example**

This example enables UEFI secure boot mode and commits the transaction

```
Server# scope bios
Server /bios # set secure-boot enable
Setting Value : enable
```

```
Commit Pending.
Server /bios *# commit
UEFI Secure boot state changed successfully. Execute 'show detail' command to check the
current status
Server /bios #
```
### **What to do next**

Reboot the server to have your configuration boot mode settings take place.

## **Disabling UEFI Secure Boot**

### **Procedure**

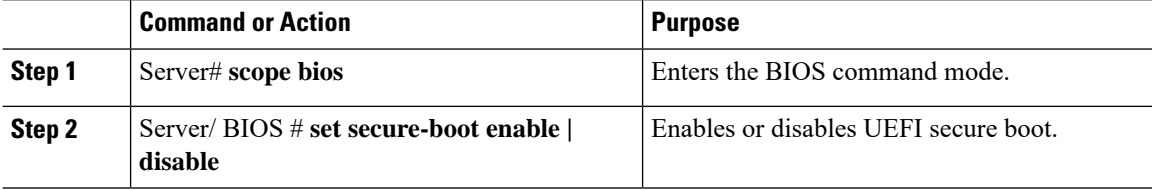

### **Example**

This example disables UEFI secure boot mode and commits the transaction

```
Server# scope bios
Server /bios # set secure-boot disable
Setting Value : enable
Commit Pending.
Server /bios *# commit
UEFI Secure boot state changed successfully. Execute 'show detail' command to check the
current status
Server /bios #
```
### **What to do next**

Reboot the server to have your configuration boot mode settings take place.

# **Viewing the Actual Server Boot Order**

The actual server boot order is the boot order actually used by the BIOS when the server last booted. The actual boot order can differ from the boot order configured in Cisco IMC.

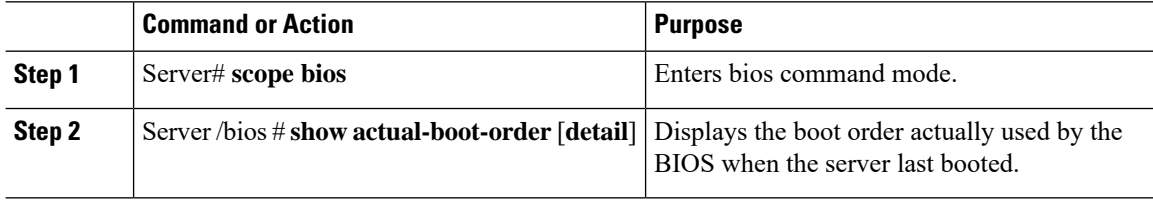

П

### **Example**

This example displays the actual boot order of the legacy boot order from the last boot:

```
Server# scope bios
Server /bios # show actual-boot-order
```
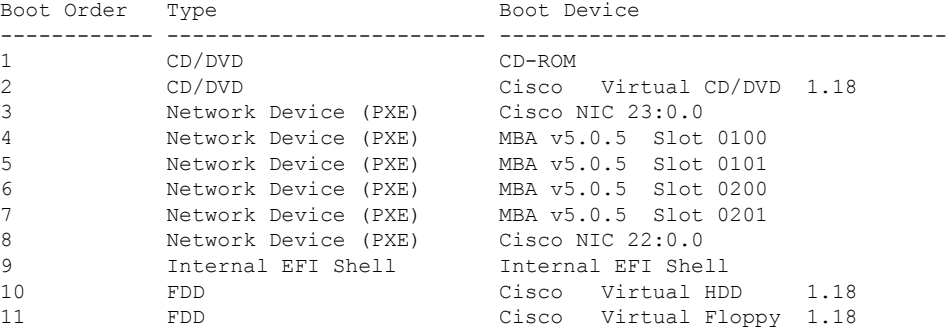

Server /bios #

This example displays the actual boot order of precision boot order from the last boot:

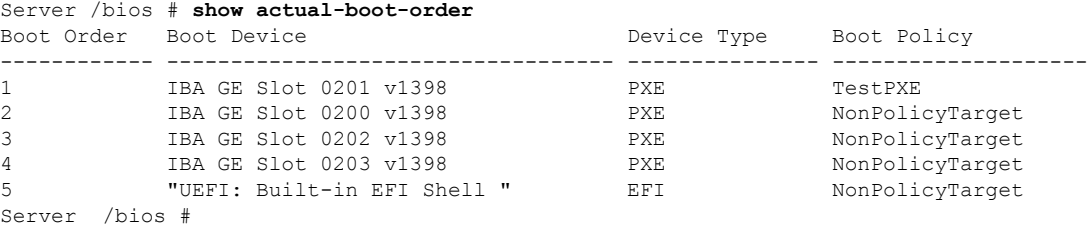

## **Configuring a Server to Boot With a One-Time Boot Device**

You can configure a server to boot from a particular device only for the next server boot, without disrupting the currently configured boot order. Once the server boots from the one time boot device, all its future reboots occur from the previously configured boot order.

### **Before you begin**

You must log in with user or admin privileges to perform this task.

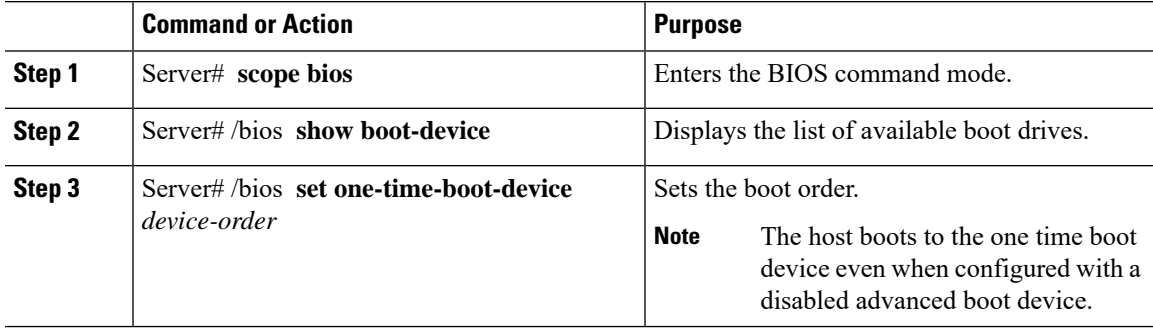

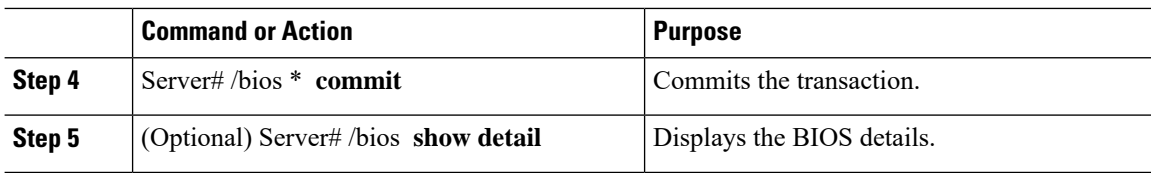

This example shows how to configure a server to boot with a one-time boot device:

```
Server scope bios
Server /bios # show boot-device
Boot Device Device Type Device State Device Order
------------------------------ ------------ ------------------ ----------------
KVMDVD VMEDIA Enabled 1
vkvm VMEDIA Enabled 2
Server /bios # set one-time-boot-device KVMDVD
Server /bios *# commit
Changes to BIOS set-up parameters will require a reboot.
Do you want to reboot the system?[y|N]n
Changes will be applied on next reboot.
Server /bios # show detail
BIOS:
   BIOS Version: "C240M3.3.0.0.9 (Build Date: 10/02/16)"
   Boot Order: (none)
   FW Update/Recovery Status: None, OK
   UEFI Secure Boot: disabled
   Configured Boot Mode: Legacy
   Actual Boot Mode: Legacy
   Last Configured Boot Order Source: CIMC
   One time boot device: KVMDVD
Server /bios #
```
## **Assigning User-defined Server Description and Asset Tag**

### **Procedure**

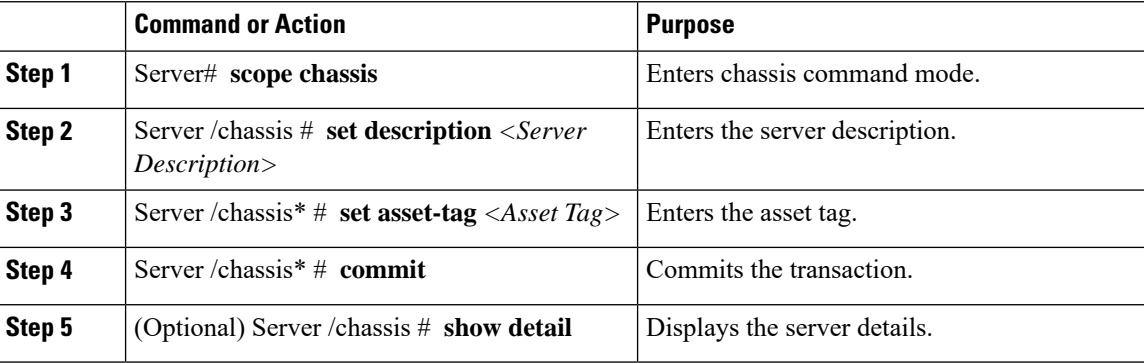

### **Example**

This example shows how to assign user-defined server description and asset tag:

```
Server# scope chassis
Server/chassis # set description DN1-server
Server/chassis* # set asset-tag powerpolicy
Server /chassis* # commit
Server /chassis # show detail
Chassis:
   Power: on
    Serial Number: FCH1834V23X
   Product Name: UCS C220 M4S
   PID : UCSC-C220-M4S
   UUID: 414949AC-22D6-4D0D-B0C0-F7950E9217C1
   Locator LED: off
   Description: DN1-server
   Asset Tag: powerpolicy
Server /chassis #
```
# <span id="page-18-0"></span>**Resetting the Server**

### Ú

**Important** If any firmware or BIOS updates are in progress, do not reset the server until those tasks are complete.

### **Before you begin**

You must log in with user or admin privileges to perform this task.

#### **Procedure**

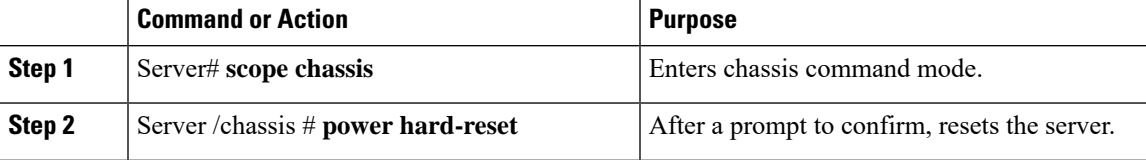

### **Example**

This example resets the server:

```
Server# scope chassis
Server /chassis # power hard-reset
This operation will change the server's power state.
Continue?[y|N]
```
# <span id="page-18-1"></span>**Shutting Down the Server**

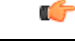

**Important** If any firmware or BIOS updates are in progress, do not shut down the server until those tasks are complete.

### **Before you begin**

You must log in with user or admin privileges to perform this task.

### **Procedure**

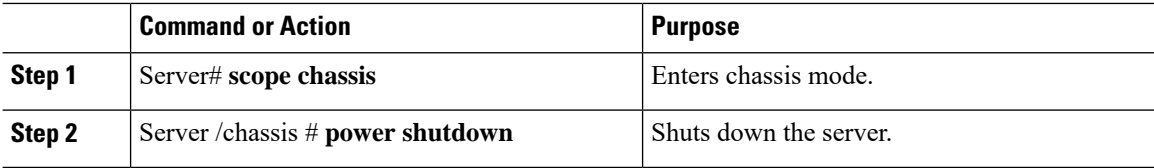

### **Example**

The following example shuts down the server:

```
Server# scope chassis
Server /chassis # power shutdown
```
# <span id="page-19-0"></span>**Managing Server Power**

## **Powering On the Server**

S.

If the server was powered off other than through the Cisco IMC, the server will not become active immediately when powered on. In this case, the server will enter standby mode until the Cisco IMC completes initialization. **Note**

### Ú

**Important** If any firmware or BIOSupdates are in progress, do not change the server power until those tasks are complete.

### **Before you begin**

You must log in with user or admin privileges to perform this task.

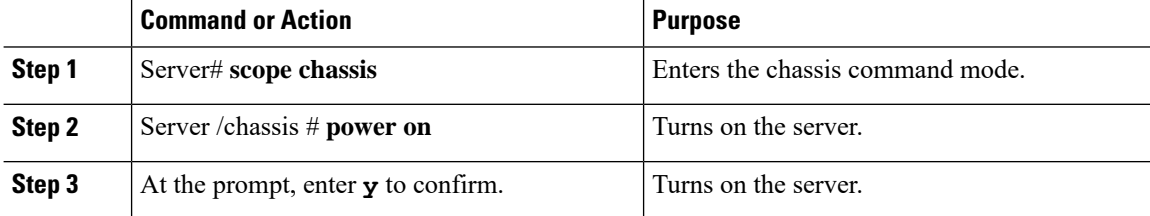

#### **Example**

This example shows how to turn on the server:

```
Server# scope chassis
Server /chassis # power on
Warning: System is already powered ON, this action is ineffective.
Do you want to continue?[y|N]y
```
### **Powering Off the Server**

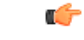

**Important** If any firmware or BIOS updates are in progress, do not power off the server until those tasks are complete.

### **Before you begin**

You must log in with user or admin privileges to perform this task.

### **Procedure**

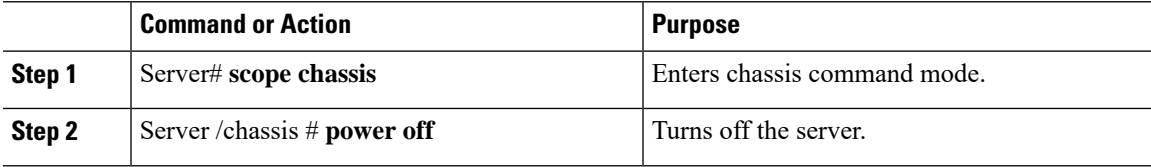

### **Example**

This example turns off the server:

```
Server# scope chassis
Server /chassis # power off
This operation will change the server's power state.
Continue?[y|N]y
Server /chassis # show
Power Serial Number Product Name UUID
----- ------------- ------------- -----
off Not Specified Not Specified 208F0100020F000000BEA80000DEAD00
```
### **Power Cycling the Server**

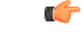

**Important** If any firmware or BIOS updates are in progress, do not power cycle the server until those tasks are complete.

#### **Before you begin**

You must log in with user or admin privileges to perform this task.

### **Procedure**

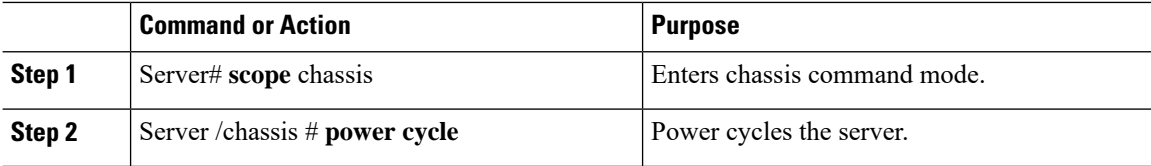

### **Example**

This example power cycles the server:

```
Server# scope chassis
Server /chassis # power cycle
```
# <span id="page-21-0"></span>**Configuring Power Policies**

## **Power Capping**

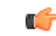

**Important** This section is valid only for some UCS C-Series servers.

Power capping determines how server power consumption is actively managed. When you enable power capping option, the system monitors power consumption and maintains the power below the allocated power limit. If the server cannot maintain the power limit or cannot bring the platform power back to the specified power limit within the correction time, power capping performs actions that you specify in the **Action** field under the **Power Profile** area.

Once power capping is enabled, you can configure multiple power profilesto either have standard or advanced power profiles with defined attributes. If you choose a standard power profile, you can set the power limit, correction time, corrective-action, suspend period, hard capping, and policy state (if enabled). If you choose an advanced power profile, in addition to the attributes of the standard power profile, you can also set the domain specific power limits, safe throttle level, and ambient temperature based power capping attributes.

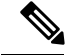

**Note**

The following changes are applicable for Cisco UCS C-Series release 2.0(13) and later:

- After upgrading to the 2.0(13) release, power characterization automatically runs during the first host power on. Subsequent characterization runs only if initiated as described in section **Run Power Characterization** section.
- Also, when a server is power cycled and there is a change to the CPU or DIMM configurations, power characterization automatically runs on first host boot.For any other hardware change likePCIe adapters, GPU or HDDs, power characterization does not run. The characterized power range is modified depending on the components present after the host power cycle.

The **Run Power Characterization** option in the **Power Cap Configuration** Tab of the Web UI power cycles the host and starts power characterization.

## **Setting Power Redundancy Policy**

### **Before you begin**

You must log in as a user with admin privileges to perform this action.

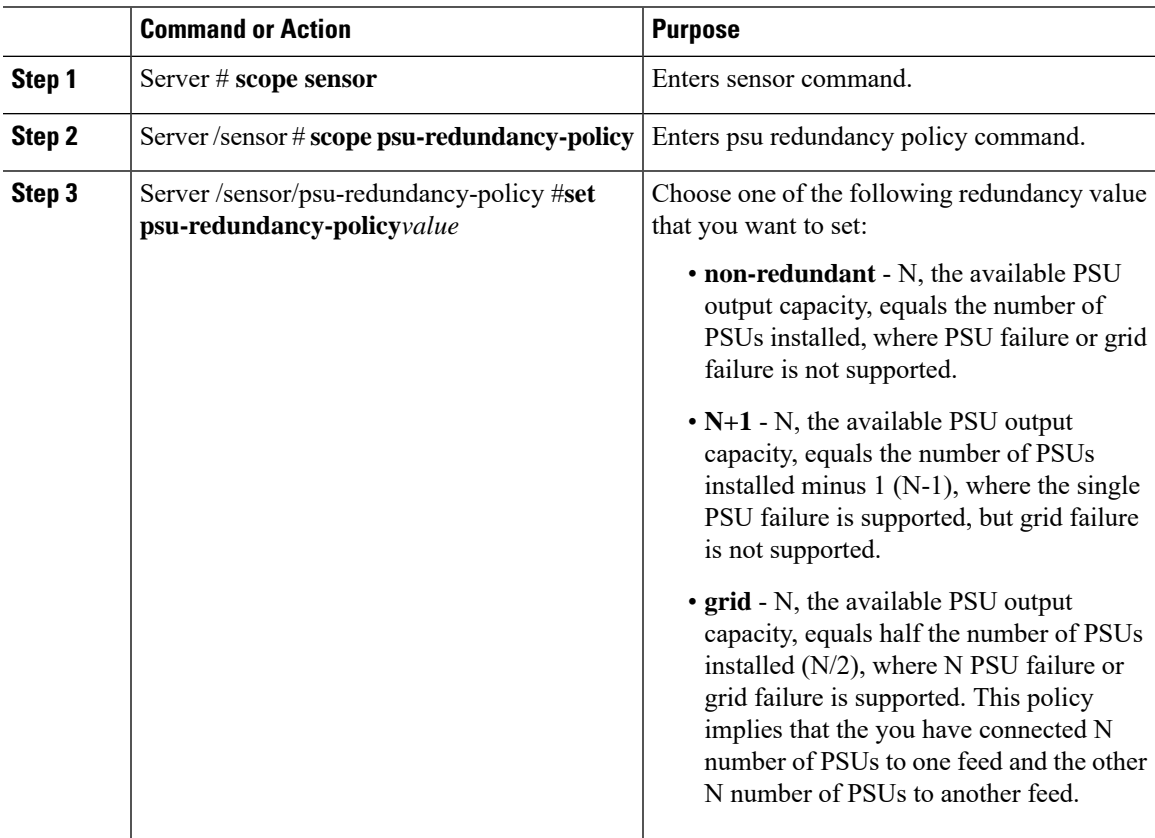

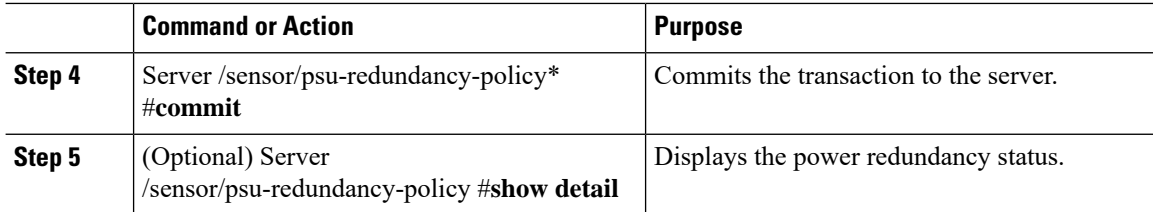

This example shows how to set power redundancy for the server:

```
Server / #scope sensor
Server /sensor #scope psu-redundancy-policy
Server /sensor/psu-redundancy-policy # set psu-redundancy-policy grid
Server /sensor/psu-redundancy-policy* # commit
Server /sensor/psu-redundancy-policy # show detail
PSU Redundancy Policy: grid
Server /sensor/psu-redundancy-policy #
```
### **Enabling Power Characterization**

This option is available only on some Cisco UCS C-Series servers.

### **Before you begin**

You must log in with admin privileges to perform this task.

#### **Procedure**

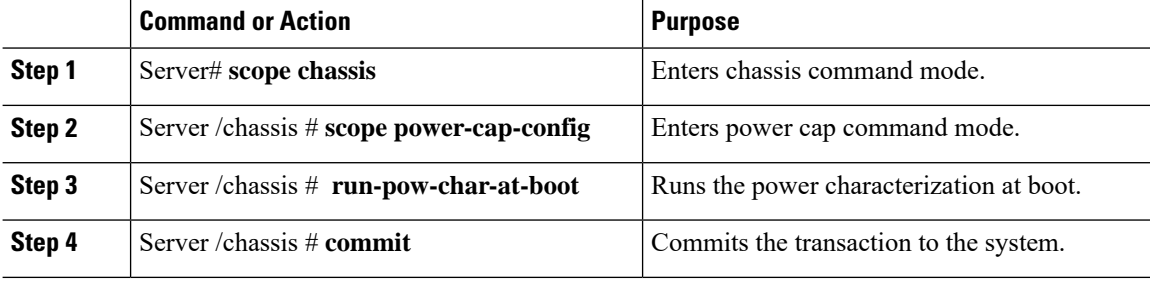

### **Example**

This example shows how to automatically invoke power characterization during a host reboot:

```
Server# scope chassis
Server /chassis# scope power-cap-config
Server /chassis /power-cap-config # run-pow-char-at-boot
Server /chassis /power-cap-config* # commit
Server /chassis/power-cap-config #
```
## **Configuring the Power Cap Policy**

This option is available only on some Cisco UCS C-Series servers.

### **Before you begin**

You must log in with admin privileges to perform this task.

### **Procedure**

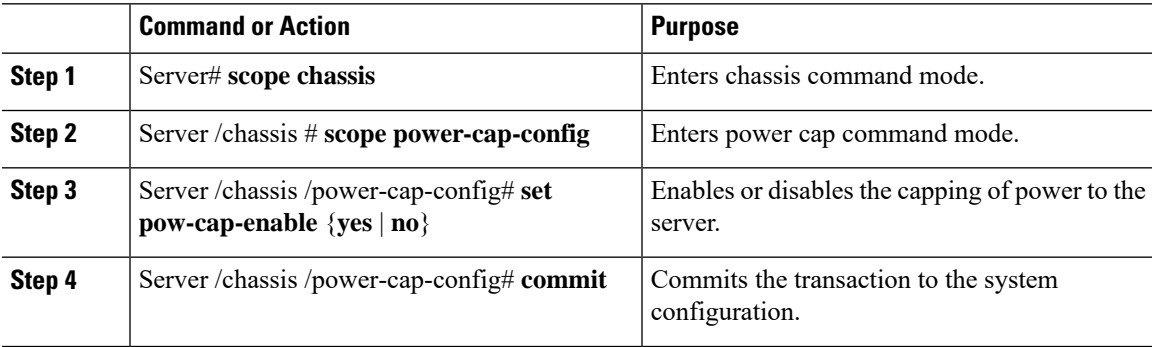

### **Example**

This example shows how to enable the power capping policy:

```
Server# scope chassis
Server /chassis# scope power-cap-config
Server /chassis /power-cap-config # set pow-cap-enable yes
Server /chassis /power-cap-config* # commit
Server /chassis/power-cap-config #
```
## **Checking the Power Cap Range**

This option is available only on some Cisco UCS C-Series servers.

### **Before you begin**

You must log in with admin privileges to perform this task.

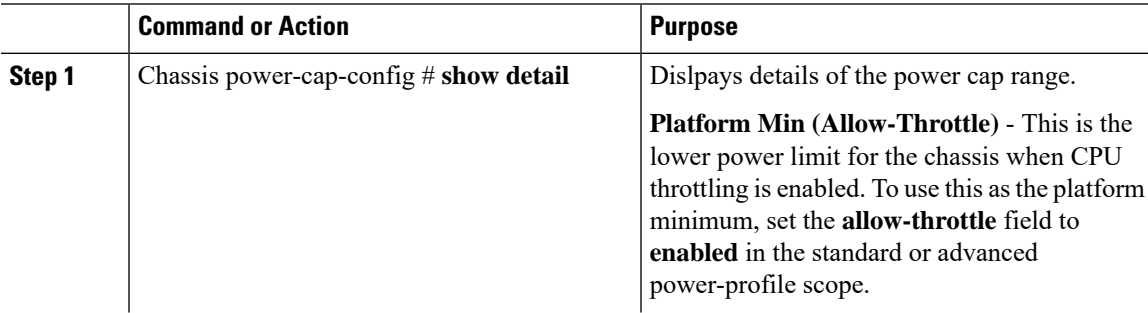

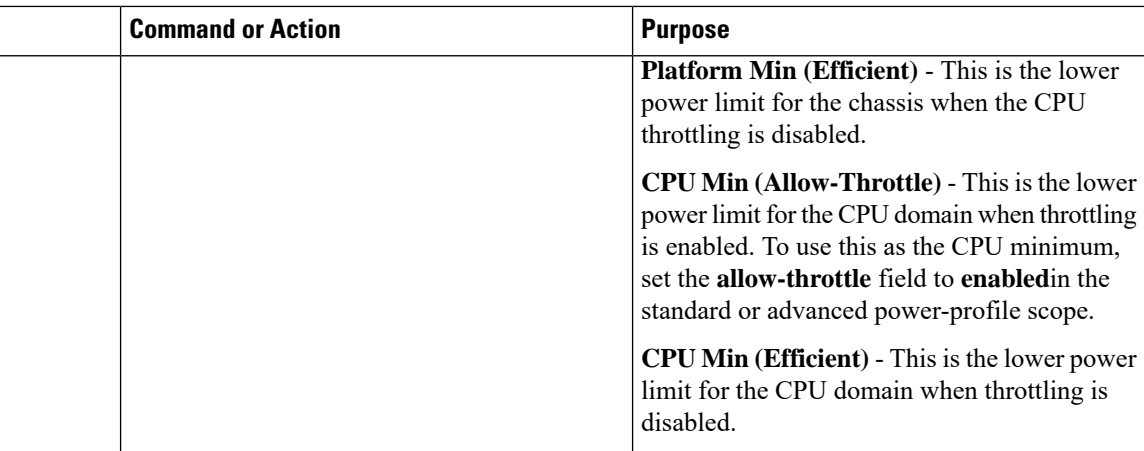

```
Power Characterization Enabled: yes
   Power Capping: yes
   Power Characterization Status: Completed
   Platform Min (Allow-Throttle)(W): 164
   Platform Min (Efficient)(W): 286
   Platform Max (W): 582
   Memory Min (W): 2
   Memory Max (W): 5
   CPU Min (Allow-Throttle)(W): 64
   CPU Min (Efficient)(W): 177
   CPU Max (W): 330
```
## **Configuring Standard Power Profile**

This option is available only on some Cisco UCS C-Series servers.

### **Before you begin**

- Power capping must be enabled.
- You must log in with admin privileges to perform this task.

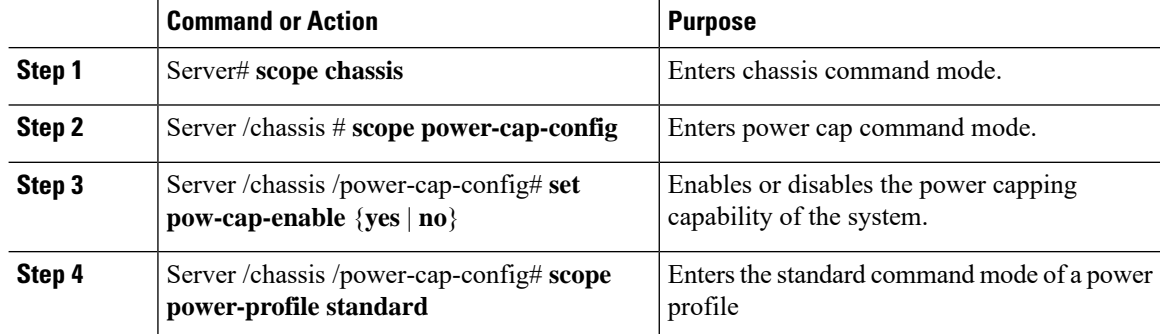

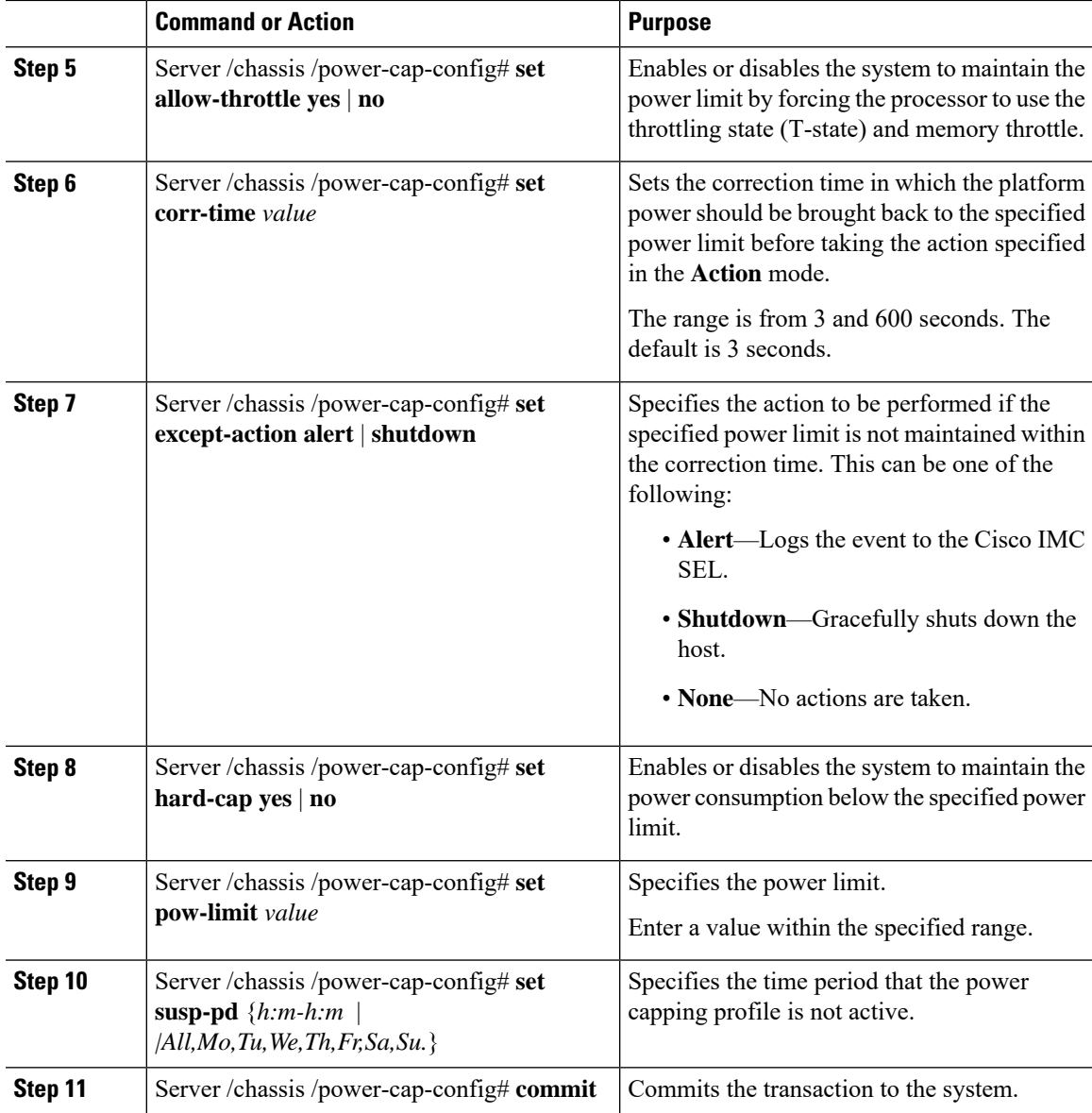

This example shows how to configure standard power profile:

```
Server# scope chassis
Server /chassis# scope power-cap-config
Server /chassis /power-cap-config # set pow-cap-enable yes
Server /chassis /power-cap-config* # commit
Server /chassis/power-cap-config # scope power-profile advance
Server /chassis/power-cap-config # set allow-throttle yes
Server /chassis/power-cap-config* # set corr-time 6
Server /chassis/power-cap-config* # set except-action alert
Server /chassis/power-cap-config* # set hard-cap yes
Server /chassis/power-cap-config* # set pow-limit 360
```

```
Server /chassis/power-cap-config* # set susp-pd 1:30-2:30|All
Server /chassis/power-cap-config* # commit
Server /chassis/power-cap-config # show detail
Power Cap Config:
   Power Characterization Enabled: yes
   Power Capping: no
   Power Characterization Status: Completed
    Platform Min (Allow-Throttle)(W): 164
   Platform Min (Efficient)(W): 290
   Platform Max (W): 581
   Memory Min (W): 2
   Memory Max (W): 5
   CPU Min (Allow-Throttle)(W): 64
   CPU Min (Efficient)(W): 177
   CPU Max (W): 330
```
### **Configuring Advanced Power Profile Settings**

You can configure these settings only on some UCS C-Series servers.

### **Before you begin**

- You must enable power capping.
- You must log in with admin privileges to perform this task.

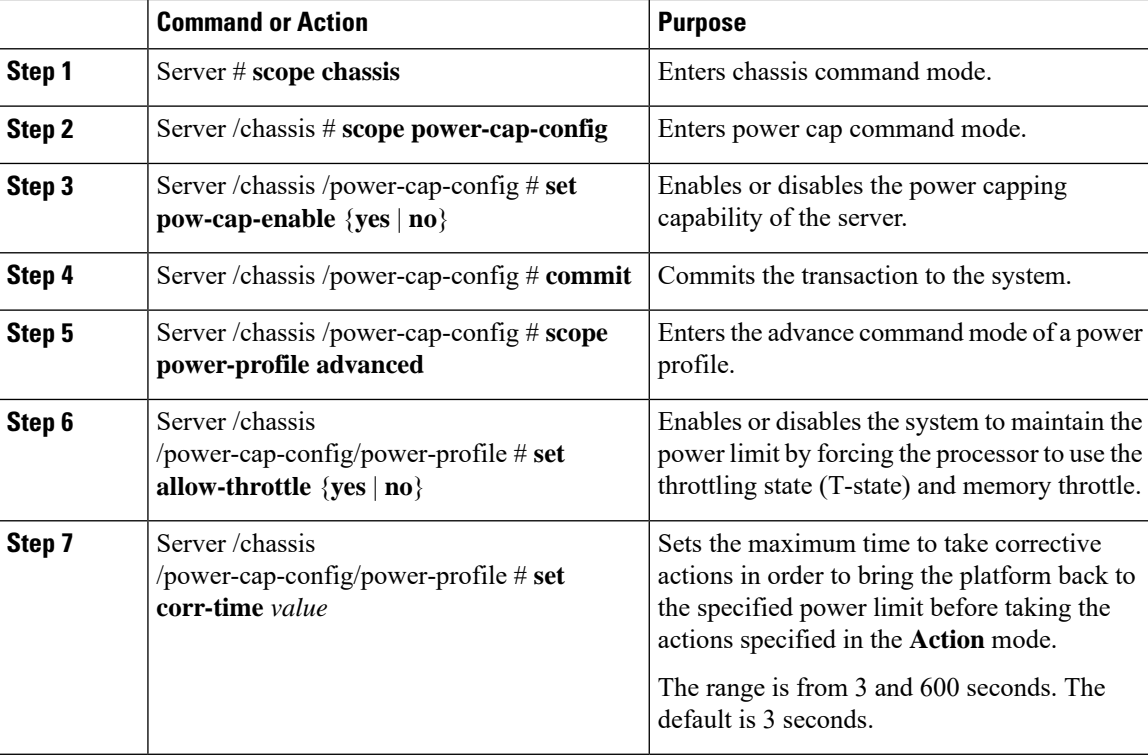

 $\mathbf l$ 

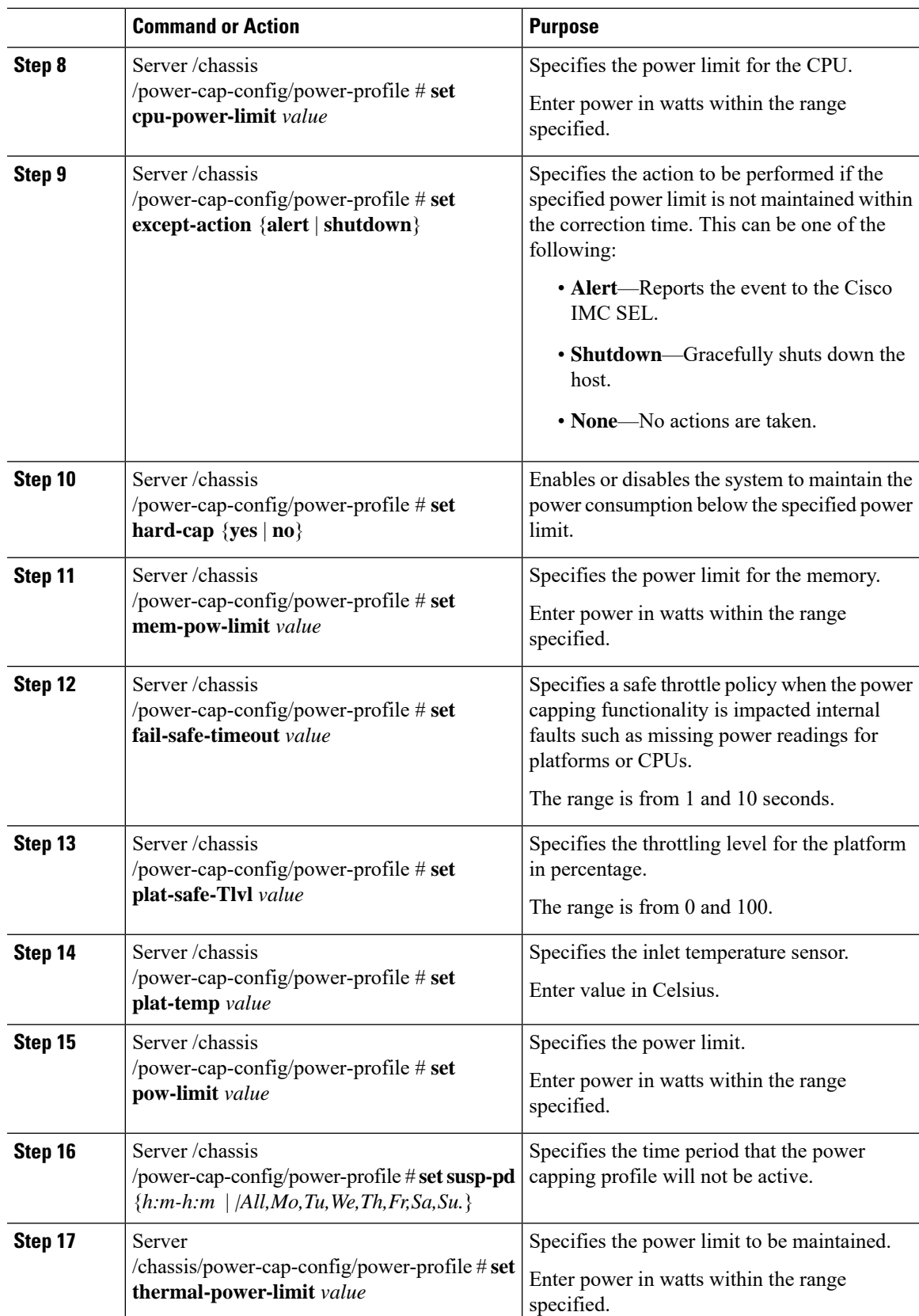

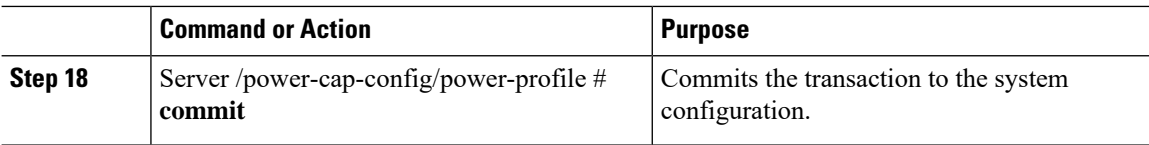

This example shows how to configure the advance power profile setting:

```
Server# scope chassis
Server /chassis# scope power-cap-config
Server /chassis /power-cap-config # set pow-cap-enable yes
Server /chassis /power-cap-config* # commit
Server /chassis/power-cap-config # scope power-profile advanced
Server /chassis/power-cap-config/power-profile # set allow-throttle yes
Server /chassis/power-cap-config/power-profile* # set corr-time 6
Server /chassis/power-cap-config/power-profile*# set cpu-power-limit 259
Server /chassis/power-cap-config/power-profile* # set except-action alert
Server /chassis/power-cap-config/power-profile* # set hard-cap yes
Server /chassis/power-cap-config/power-profile* # set mem-pow-limit 259
Server /chassis/power-cap-config/power-profile* # set fail-safe-timeout 10
Server /chassis/power-cap-config/power-profile* # set plat-safe-Tlvl 50
Server /chassis/power-cap-config/power-profile* # set plat-temp 35
Server /chassis/power-cap-config/power-profile* # set pow-limit 360
Server /chassis/power-cap-config/power-profile* # set susp-pd 1:30-2:30|All
Server /chassis/power-cap-config/power-profile* # set thermal-power-limit 354
Server /chassis/power-cap-config/power-profile* # commit
Server /chassis/power-cap-config/power-profile #
```
### **Resetting the Power Profiles to Defaults**

This option is available only on some Cisco UCS C-Series servers.

### **Before you begin**

You must log in with admin privileges to perform this task.

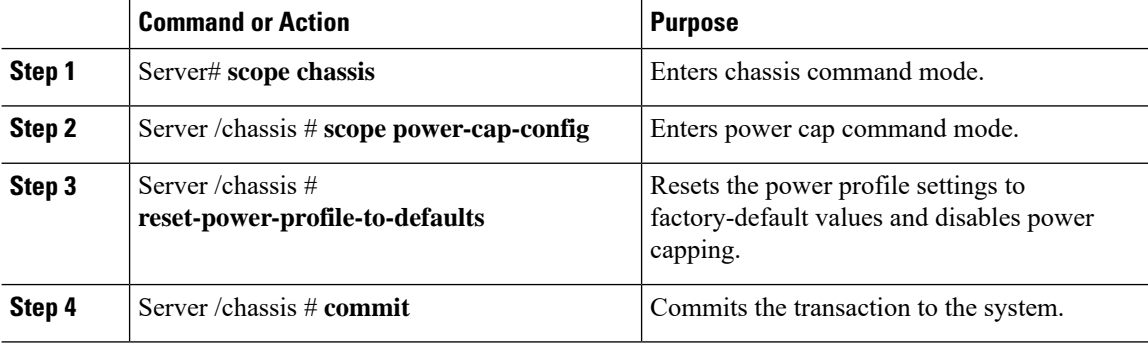

#### **Example**

This example shows how to reset the power profile to the default settings:

```
Server# scope chassis
Server /chassis# scope power-cap-config
Server /chassis /power-cap-config # reset-power-profile-to-defaults
Server /chassis /power-cap-config* # commit
Server /chassis/power-cap-config #
```
### **Viewing the Power Capping Configuration**

This option is available only on some Cisco UCS C-Series servers.

#### **Before you begin**

You must log in with admin privileges to perform this task.

### **Procedure**

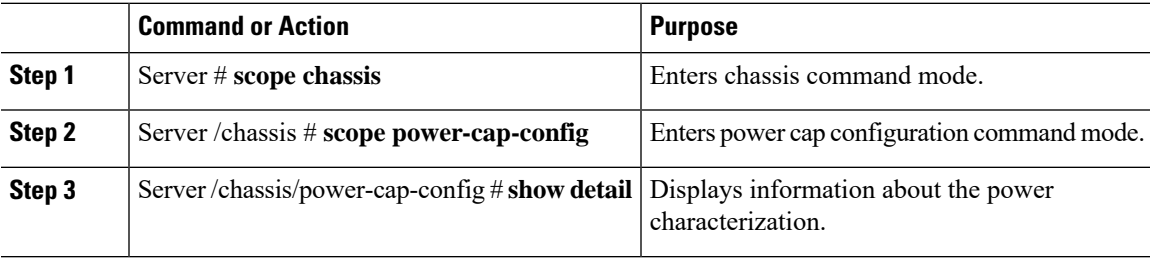

### **Example**

This example shows how to view information about the power cap configuration:

```
Server #scope chassis
Server/chassis # scope power-cap-config
Server /chassis/power-cap-config # show detail
Power Cap Config:
   Power Characterization Enabled: yes
   Power Capping: no
   Power Characterization Status: Completed
   Platform Min (Allow-Throttle)(W): 164
   Platform Min (Efficient)(W): 290
   Platform Max (W): 581
   Memory Min (W): 2
   Memory Max (W): 5
   CPU Min (Allow-Throttle)(W): 64
   CPU Min (Efficient)(W): 177
   CPU Max (W): 330
Server /chassis/power-cap-config #
```
### **Viewing the Power Statistics**

This option is available only on some UCS C-Series servers.

### **Before you begin**

You must log in with admin privileges to perform this task.

### **Procedure**

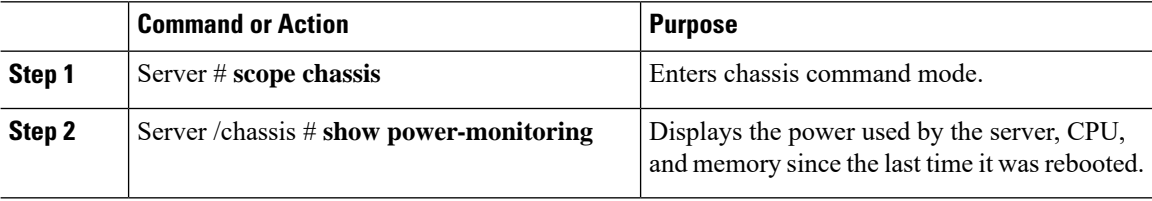

### **Example**

This example shows how to view the power statistics of an individual domain:

```
Server #scope chassis
Server /chassis # show power-monitoring
Domain Current (W) Minimum (W) Maximum (W) Average (W)
---------- ------------ ------------ ------------ ------------
Platform 180 160 504 180
CPU 53 33 275 53
Memory 2 2 6 2
Server /chassis #
```
# **Configuring the Power Restore Policy**

The power restore policy determines how power is restored to the server after a chassis power loss.

#### **Before you begin**

You must log in with admin privileges to perform this task.

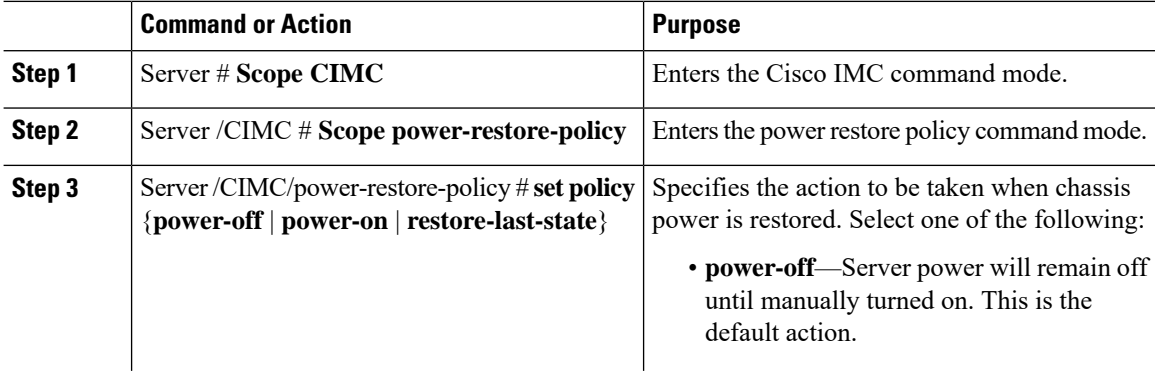

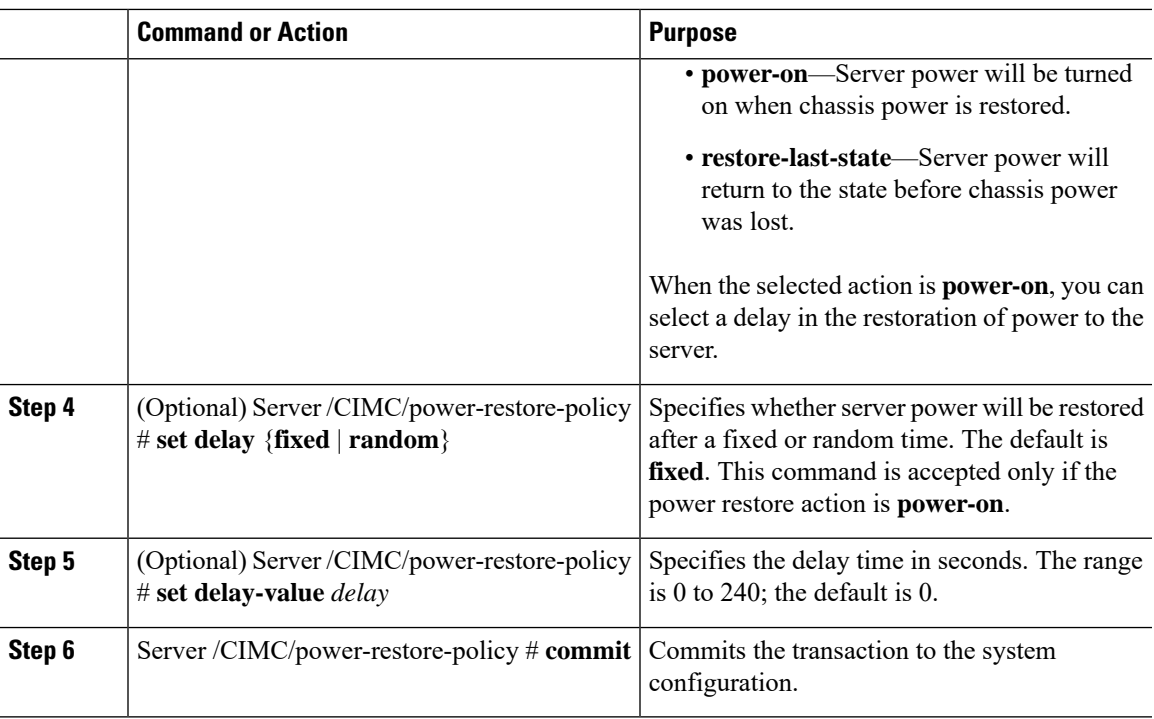

### **Example**

This example sets the power restore policy to power-on with a fixed delay of 180 seconds (3 minutes) and commits the transaction:

```
Server# scope CIMC
Server /CIMC # Scope power-restore-policy
Server /CIMC/power-restore-policy # set policy power-on
Server /CIMC/power-restore-policy *# commit
Server /CIMC/power-restore-policy # set delay fixed
Server /CIMC/power-restore-policy *# set delay-value 180
Server /CIMC/power-restore-policy *# commit
Server /CIMC/power-restore-policy # show detail
Power Restore Policy:
   Power Restore Policy: power-on
   Power Delay Type: fixed
   Power Delay Value(sec): 180
Server /CIMC/power-restore-policy #
```
# <span id="page-32-0"></span>**Configuring Fan Policies**

## **Fan Control Policies**

Fan Control Policies enable you to control the fan speed to bring down server power consumption and noise levels. Prior to these fan policies, the fan speed increased automatically when the temperature of any server component exceeded the set threshold. To ensure that the fan speeds were low, the threshold temperatures of components are usually set to high values. While this behavior suited most server configurations, it did not address the following situations:

• Maximum CPU performance

For high performance, certain CPUs must be cooled substantially below the set threshold temperature. This required very high fan speeds which resulted in higher power consumption and increased noise levels.

• Low power consumption

To ensure the lowest power consumption, fans must run very slowly, and in some cases, stop completely on servers that support it. But slow fan speeds resulted in servers overheating. To avoid this situation, it is necessary to run fans at a speed that is moderately faster than the lowest possible speed.

With the introduction of fan policies, you can determine the right fan speed for the server, based on the components in the server. In addition, it allows you to configure the fan speed to address problems related to maximum CPU performance and low power consumption.

Following are the fan policies that you can choose from:

- **Balanced**—This setting can cool almost any server configuration, but may not be suitable for servers with PCIe cards as these cards overheat easily.
- **Low Power**—This setting is ideal for minimal configuration servers that do not contain any PCIe cards.
- **High Power**—This policy is ideal for servers that contain PCIe cards that overheat easily and have high temperatures.
- **Maximum Power**—This setting can be used for server configurations that required extremely high fan speeds. This policy is ideal for servers that contain PCIe cards that overheat easily and have very high temperatures.
- **Acoustic**—This setting can be used for configuring the fan noise level, thereby enabling noise reduction in the servers.

Application of this policy might result in performance throttling impacting system performance. If excessive thermal or performance events are recorded in the event logs, select a standard fan control policy like **Low Power**, which is a non-disruptive change.

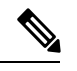

This option is available only on Cisco UCS C220 M5, C240 SD M5, C240 M5 servers. For these servers, **Acoustic** is the default fan policy. **Note**

For other servers, default fan policy depends on the server configuration and the number of PCIe cards present in the server.

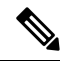

For Cisco UCS M5 servers, although you set a fan policy in Cisco IMC, the actual speed that the fan runs at is determined by the configuration requirements of the server.PCIe cards are tagged with minimum fan speed depending on thermal requirements. If the server is equipped with these PCIe cards, you cannot configure the fan policy, which go below the tagged requirement. **Note**

The **Configuration Status** displays the status of the configured fan policy in Cisco UCS M5 servers. This can be one of the following:

- SUCCESS —The selected fan policy matches the actual fan speed that runs on the server.
- PENDING —The configured fan policy is not in effect yet. This can be due to one of the following:
	- The server is powered off
	- The BIOS POST is not complete
- FAN POLICY OVERRIDE—Overrides the specified fan speed with the actual speed determined by the configuration requirements of the server.

## **Configuring a Fan Policy**

The fan policy determines the cooling requirements for your server. Prior to setting the fan policy, you must determine if your server includes PCIe cards that overheat easily.

### **Before you begin**

You must log in with admin privileges to perform this task.

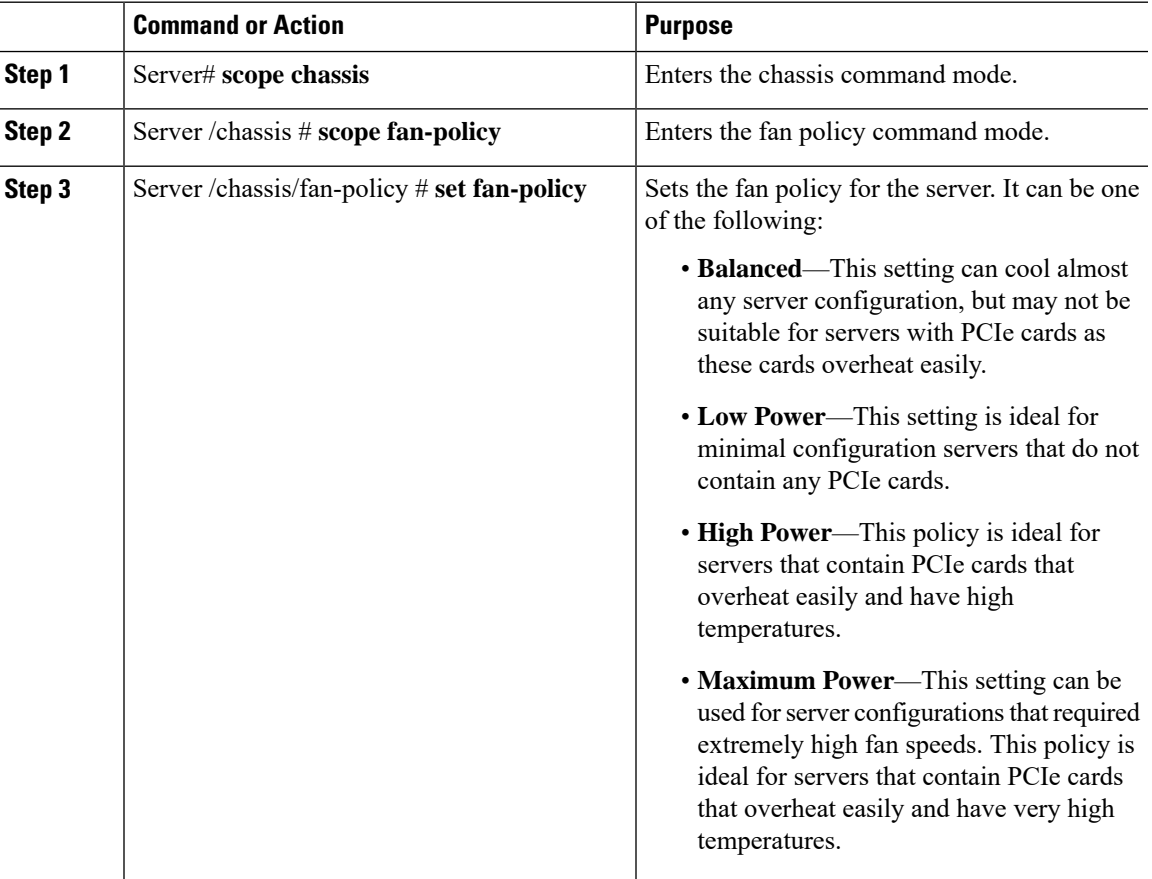

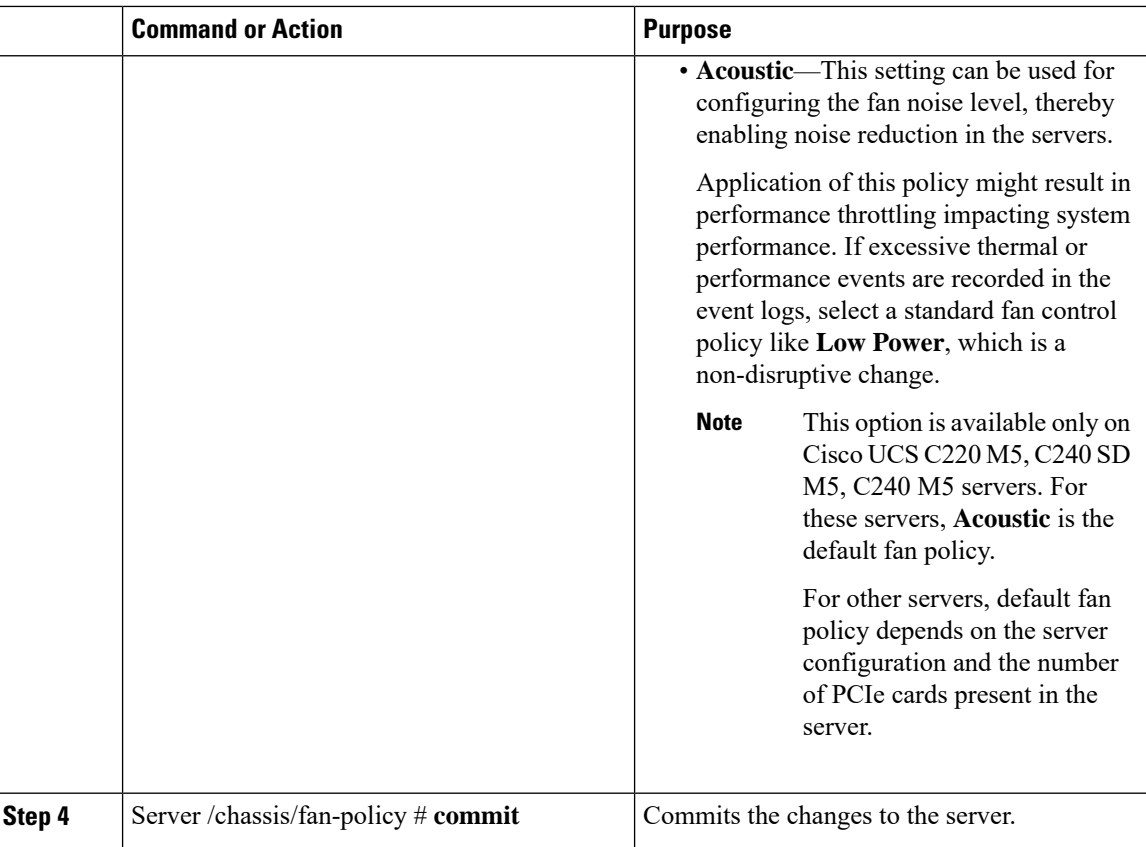

This example shows how to set the fan policy to maximum power for a server:

```
server # scope chassis
server /chassis # scope fan-policy
server /chassis/fan-policy # set fan-policy maximum-power
server /chassis/fan-policy* # commit
server /chassis/fan-policy # show detail
 Fan Policy: maximum-power
 Applied Fan Policy: Max Power
 Configuration Status: SUCCESS
server /chassis/fan-policy #
```
# <span id="page-35-0"></span>**Configuring DIMM Black Listing**

# **DIMM Black Listing**

In Cisco IMC, the state of the Dual In-line Memory Module (DIMM) is based onSEL event records. A DIMM is marked bad if the BIOS encounters a non-correctable memory error or correctable memory error with 16000 error counts during memory test execution during BIOS post. If a DIMM is marked bad, it is considered a non-functional device.

If you enable DIMM blacklisting, Cisco IMC monitors the memory test execution messages and blacklists any DIMM that encounters memory errors at any given point of time in the DIMM SPD data. This allows the host to map out those DIMMs.

DIMMs are mapped out or blacklisted only when Uncorrectable errors occur. When a DIMM gets blacklisted, other DIMMsin the same channel are ignored or disabled, which meansthat the DIMM is no longer considered bad.

 $\label{eq:1} \bigotimes_{\mathbb{Z}} \mathbb{Z}_{\mathbb{Z}}$ 

**Note** DIMMs do not get mapped out or blacklisted for 16000 Correctable errors.

### **Enabling DIMM Black Listing**

#### **Before you begin**

You must be logged in as an administrator.

### **Procedure**

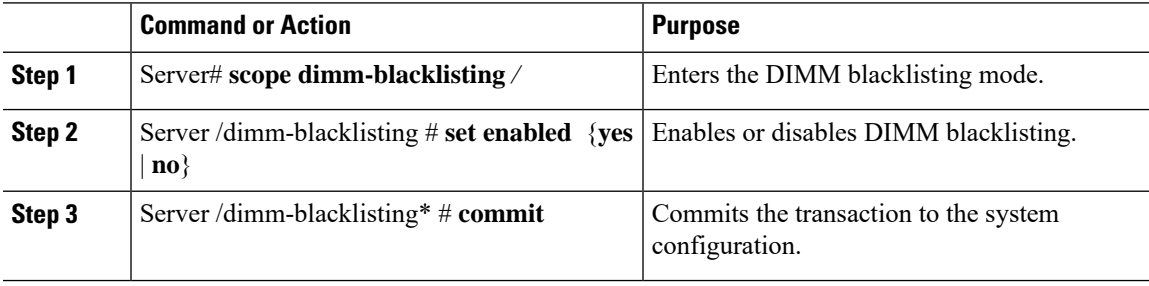

### **Example**

The following example shows how to enable DIMM blacklisting:

```
Server# scope dimm-blacklisting
Server /dimm-blacklisting # set enabled yes
Server /dimm-blacklisting* # commit
Server /dimm-blacklisting #
Server /dimm-blacklisting # show detail
DIMM Blacklisting:
     Enabled: yes
```
# <span id="page-37-0"></span>**Configuring BIOS Settings**

# **Viewing BIOS Status**

### **Procedure**

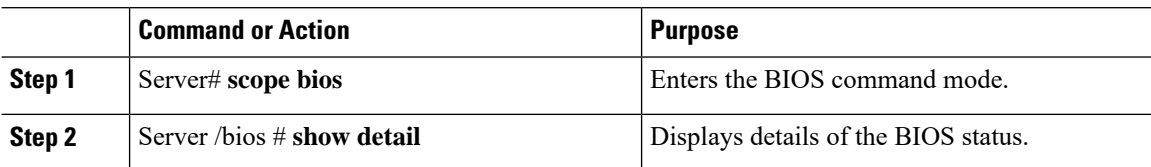

The BIOS status information contains the following fields:

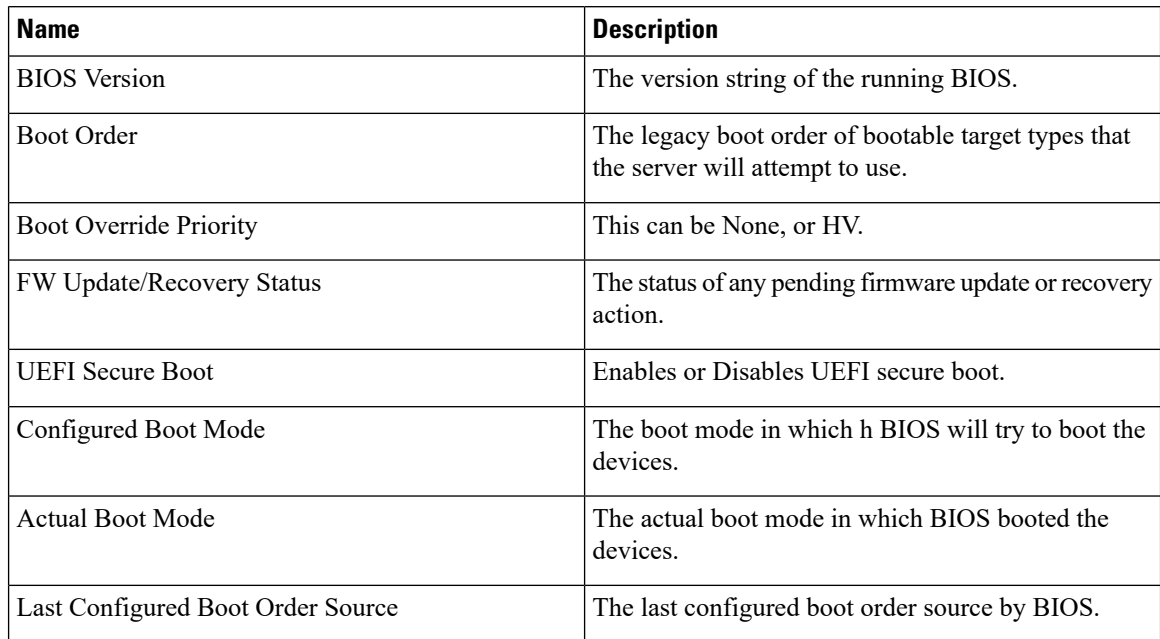

# **Configuring BIOS Settings**

### **Before you begin**

You must log in with admin privileges to perform this task.

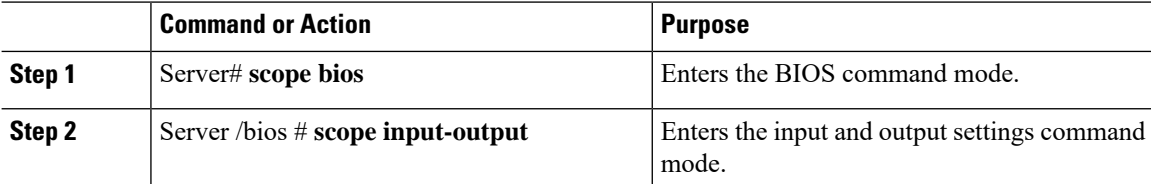

 $\mathbf{l}$ 

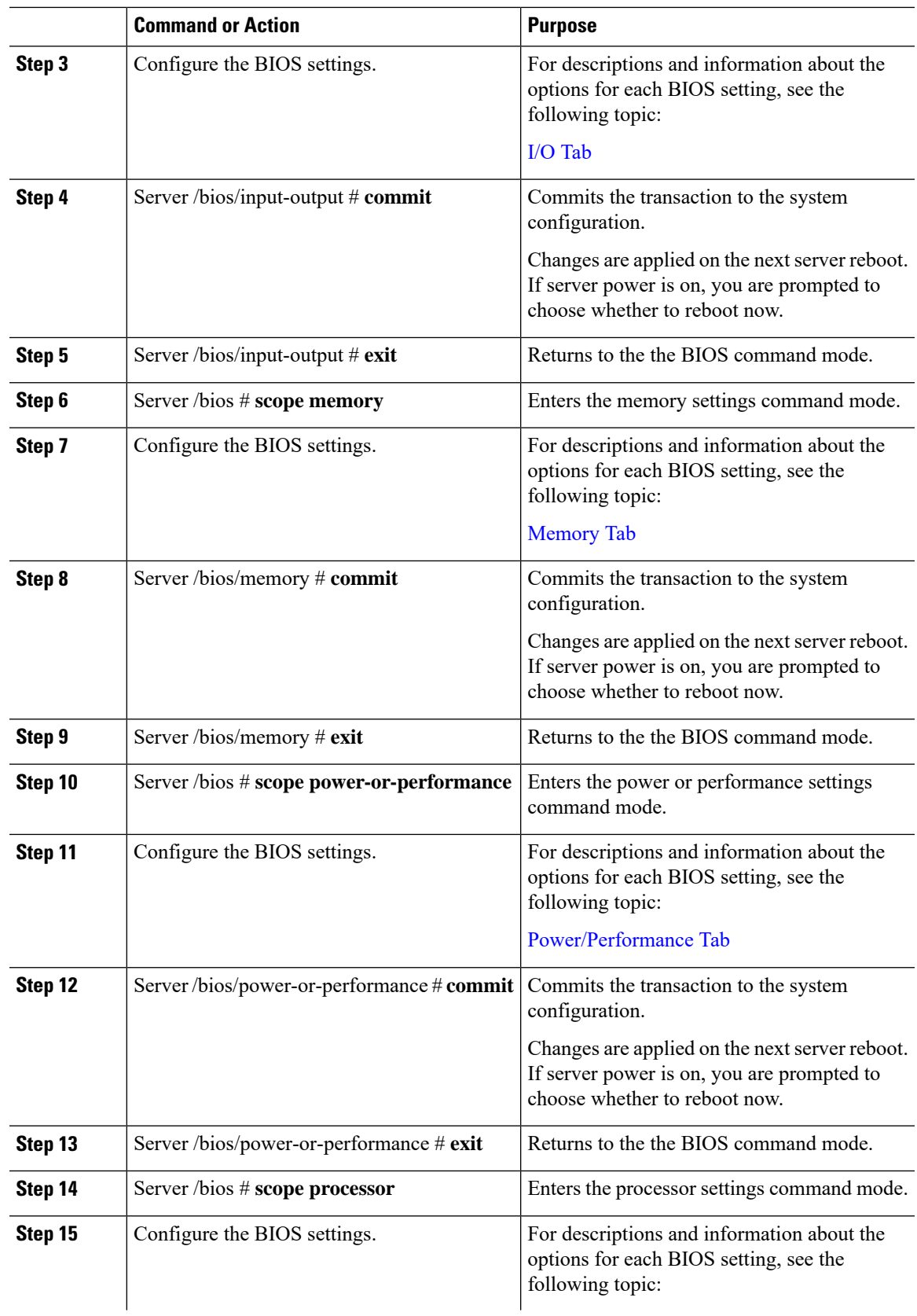

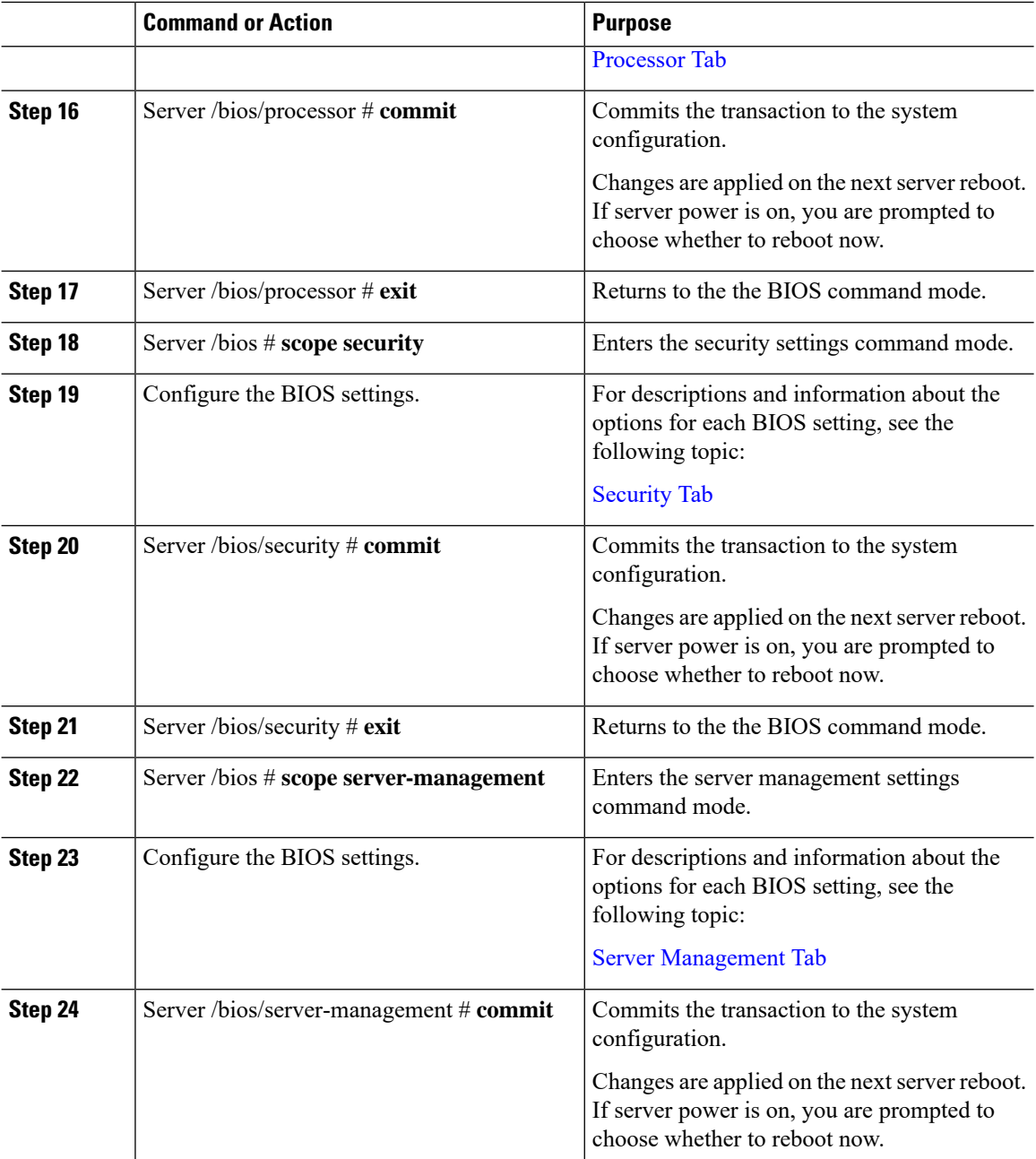

This example configures the BIOS to enable the USB legacy support and commits the transaction:

```
Server# scope bios
Server /bios # scope input-output
Server /bios/input-output # set UsbLegacySupport enabled
Server /bios/input-output *# commit
Changes to BIOS set-up parameters will require a reboot.
Do you want to reboot the system?[y|N] n
```

```
Changes will be applied on next reboot.
Server /bios/input-output #
```
### **Restoring BIOS Defaults**

### **Before you begin**

You must log in as a user with admin privileges to perform this task.

### **Procedure**

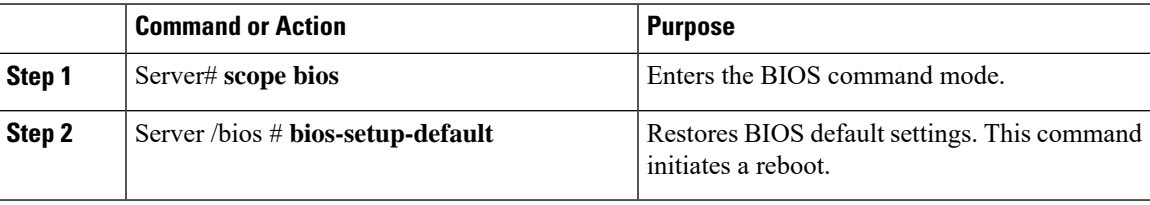

### **Example**

This example restores BIOS default settings:

```
Server# scope bios
Server /bios # bios-setup-default
This operation will reset the BIOS set-up tokens to factory defaults.
All your configuration will be lost.
Changes to BIOS set-up parameters will initiate a reboot.
Continue?[y|N]y
```
## **Entering BIOS Setup**

### **Before you begin**

- The server must be powered on.
- You must log in as a user with admin privileges to perform this task.

### **Procedure**

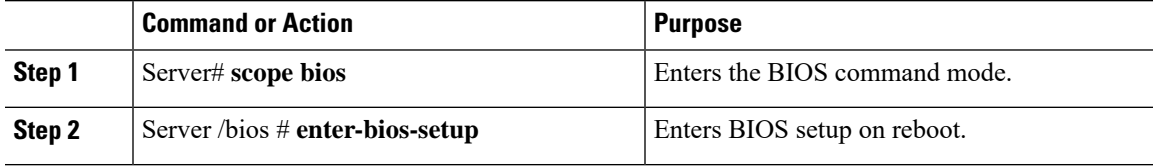

### **Example**

This example enables you to enter BIOS setup:

```
Server# scope bios
Server /bios # enter-bios-setup
This operation will enable Enter BIOS Setup option.
Host must be rebooted for this option to be enabled.
Continue?[y|N]y
```
### **Restoring BIOS Manufacturing Custom Defaults**

In instances where the components of the BIOS no longer function as desired, you can restore the BIOS set up tokens to the manufacturing default values.

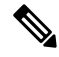

**Note** This action is only available for some C-Series servers.

### **Before you begin**

- You must log in with admin privileges to perform this task.
- The server must be powered off.

### **Procedure**

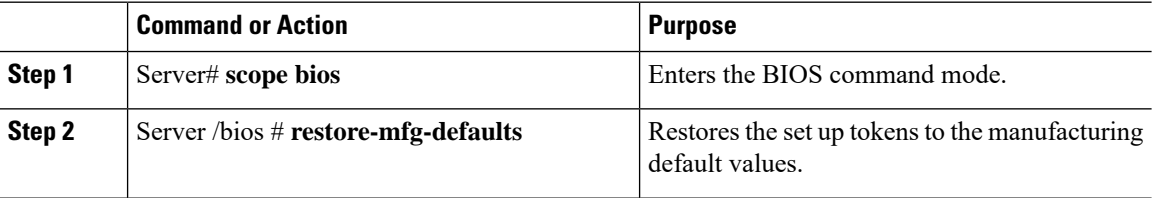

#### **Example**

This example shows how to restore the BIOS set up tokens to the manufacturing default values:

```
Server # scope bios
Server /bios # restore-mfg-defaults
This operation will reset the BIOS set-up tokens to manufacturing defaults.
The system will be powered on.
Continue? [y|n] N
Server /bios #
```
# <span id="page-41-0"></span>**BIOS Profiles**

On the Cisco UCS server, default token files are available for every S3260 server platform, and you can configure the value of these tokens using the Graphic User Interface (GUI), CLI interface, and the XML API interface. To optimize server performance, these token values must be configured in a specific combination.

Configuring a BIOS profile helps you to utilize pre-configured token files with the right combination of the token values. Some of the pre-configured profiles that are available are virtualization, high-performance, low

power, and so on. You can download the various options of these pre-configured token files from the Cisco website and apply it on the servers through the BMC.

You can edit the downloaded profile to change the value of the tokens or add new tokens. This allows you to customize the profile to your requirements without having to wait for turnaround time.

### **Activating a BIOS Profile**

### **Before you begin**

You must log in with user or admin privileges to perform this task.

### **Procedure**

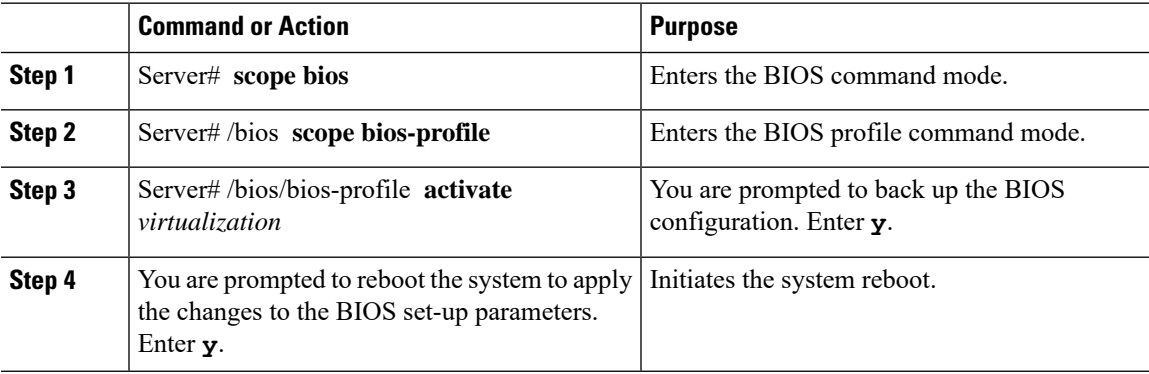

### **Example**

This example activates the specified BIOS profile:

```
Server # scope bios
Server /bios # scope bios-profile
Server /bios/bios-profile # activate virtualization
It is recommended to take a backup before activating a profile.
Do you want to take backup of BIOS configuration?[y/n] y
backup-bios-profile succeeded.
bios profile "virtualization" deleted
Changes to BIOS set-up parameters will require a reboot.
Do you want to reboot the system?[y|N]y
A system reboot has been initiated.
Server /bios/bios-profile #
```
### **Taking a Back-Up of a BIOS Profile**

### **Before you begin**

You must log in with user or admin privileges to perform this task.

### **Procedure**

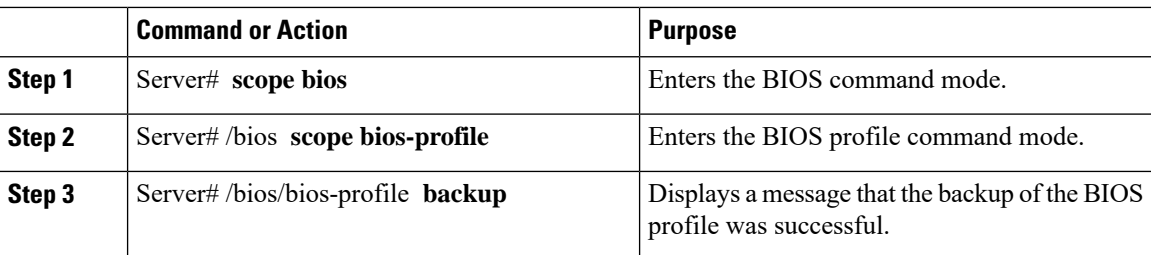

### **Example**

This example backs up a BIOS profile:

```
Server # scope bios
Server /bios # scope bios-profile
Server /bios/bios-profile # backup
backup-bios-profile succeeded.
Server /bios #
```
## **Deleting a BIOS Profile**

### **Before you begin**

You must log in with user or admin privileges to perform this task.

### **Procedure**

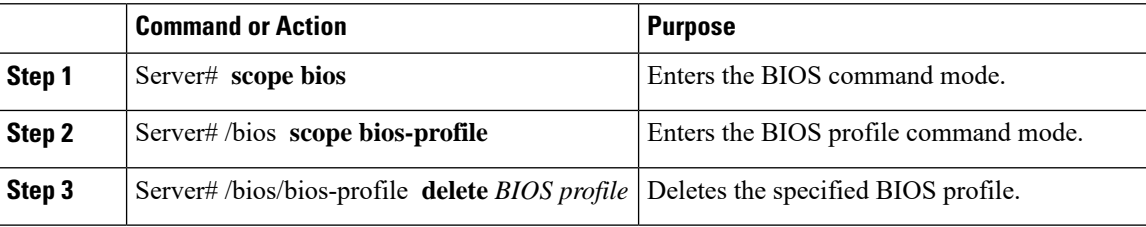

### **Example**

This example deletes the specified BIOS profile:

```
Server # scope bios
Server /bios # scope bios-profile
Server /bios/bios-profile # delete performance
Server /bios/bios-profile #
```
П

### **Displaying BIOS Profiles**

### **Procedure**

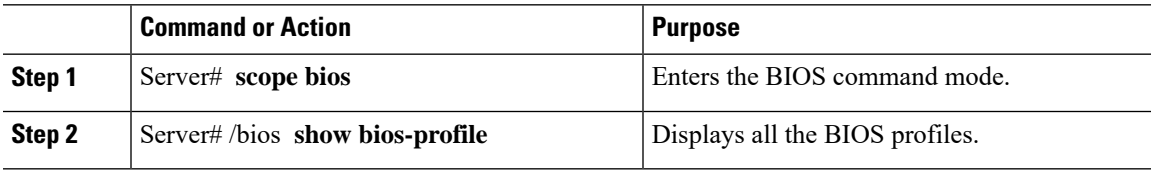

### **Example**

This example displays all the BIOS profiles:

```
Server # scope bios
Server /bios # show bios-profile<br>ID Name Active
                   Active
------ ---------------- -------- --------
1 performance yes
2 virtualization no
3 none no
4 cisco_backup no
Server /bios #scope bios-profile
Server /bios #
```
## **Displaying Information of a BIOS Profile**

### **Procedure**

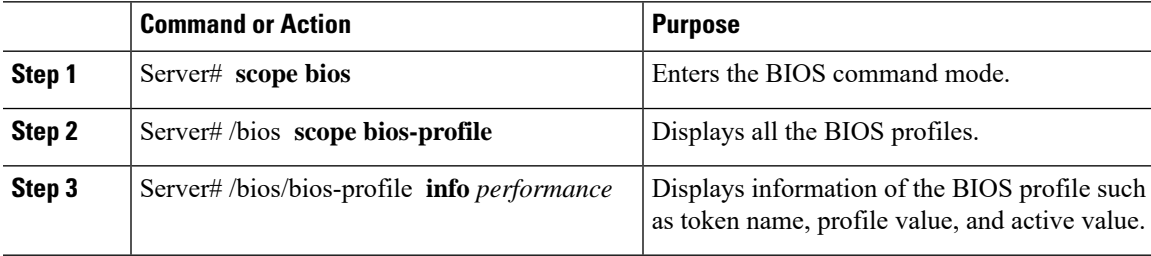

### **Example**

This example displays information of the specified BIOS profile:

```
Server # scope bios
Server /bios # scope bios-profile
Server /bios/bios-profile # info performance
TOKEN NAME PROFILE VALUE ACTUAL VALUE
====================================================================
TPMAdminCtrl Enabled Enabled
ASPMSupport Disabled Disabled Disabled
Server /bios/bios-profile #
```
## **Displaying details of the BIOS Profile**

### **Procedure**

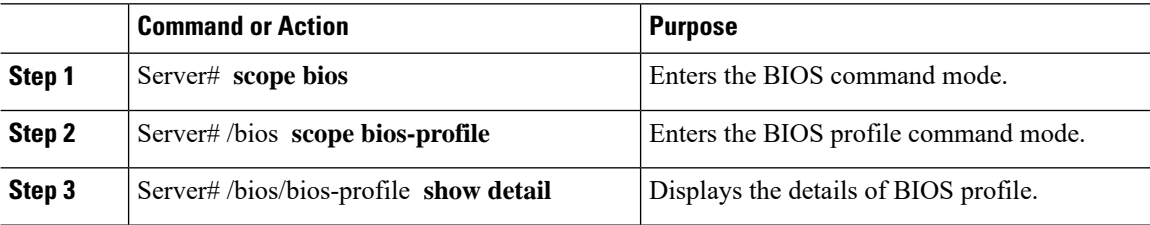

### **Example**

This example displays the details of the BIOS profile:

```
Server # scope bios
Server /bios # scope bios-profile
Server /bios/bios-profile # show detail
Active Profile: Virtualization
Install Status: bios profile install done
Server /bios/bios-profile #
```
# <span id="page-45-0"></span>**Updating Firmware on Server Components**

### Ú

**Important** If any firmware or BIOS updates are in progress, do not reset the server until those tasks are complete.

### **Before you begin**

You must log in with user or admin privileges to perform this task.

Server must be powered off.

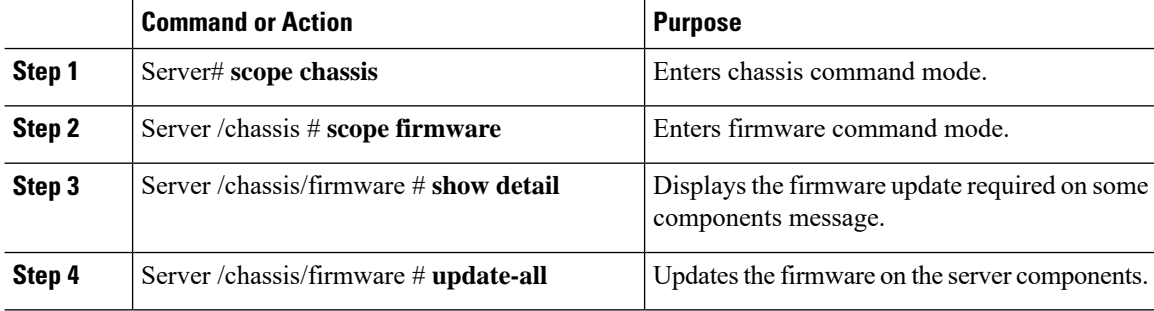

#### **Example**

This example resets the server:

```
Server# scope chassis
Server /chassis # scope firmware
Server /chassis / firmware # show detail
Firmware update required on some components,
please run update-all (under chassis/firmware scope).
Server /chassis / firmware # update-all
```
# <span id="page-46-0"></span>**Viewing Product ID (PID) Catalog Details**

### **Procedure**

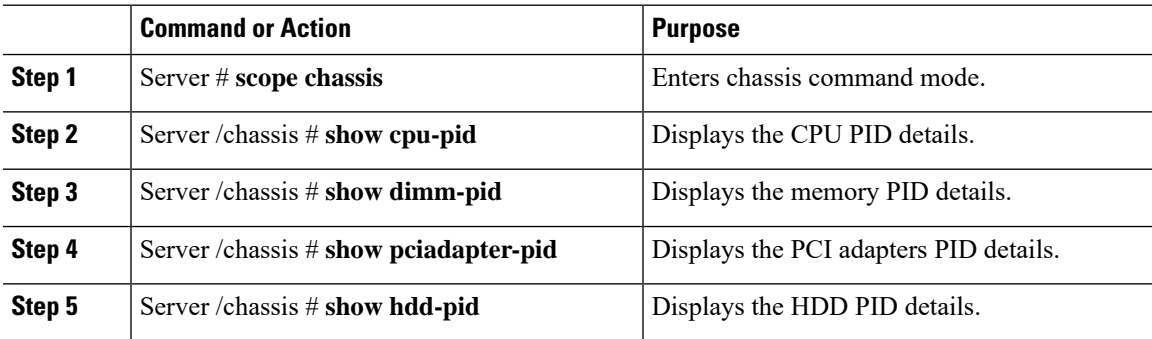

### **Example**

This example shows how to create view PID details

```
Server # scope chassis
Viewing CPU PID details
Server /chassis # show cpu-pid
Socket Product ID Model
------ -------------------- ----------------------------------------
CPU1 UCS-CPU-E52660B Intel(R) Xeon(R) CPU E5-2660 v2 @ 2.2...
CPU2 UCS-CPU-E52660B Intel(R) Xeon(R) CPU E5-2660 v2 @ 2.2...
Viewing memory PID details
Server /chassis # show dimm-pid
Name Product ID Vendor ID Capacity Speed
----------------- -------------------- ---------- --------- ------
DIMM_A1 UNKNOWN NA Failed NA<br>DIMM_A2 UNKNOWN NA Ignore...NA
                                NA Ignore... NA
DIMM_B1 UCS-MR-1X162RZ-A 0xCE00 16384 MB 1866<br>DIMM_B2 UCS-MR-1X162RZ-A 0xCE00 16384 MB 1866
DIMM_B2 UCS-MR-1X162RZ-A 0xCE00 16384 MB 1866
DIMM_C1 UCS-MR-1X162RZ-A 0xCE00 16384 MB 1866
DIMM_C2 UCS-MR-1X162RZ-A 0xCE00 16384 MB 1866
DIMM_D1 UCS-MR-1X162RZ-A 0xCE00 16384 MB 1866
DIMM_D2 UCS-MR-1X162RZ-A 0xCE00 16384 MB 1866
DIMM_E1 UCS-MR-1X162RZ-A 0xCE00 16384 MB 1866
DIMM_E2 UCS-MR-1X162RZ-A 0xCE00 16384 MB 1866
```
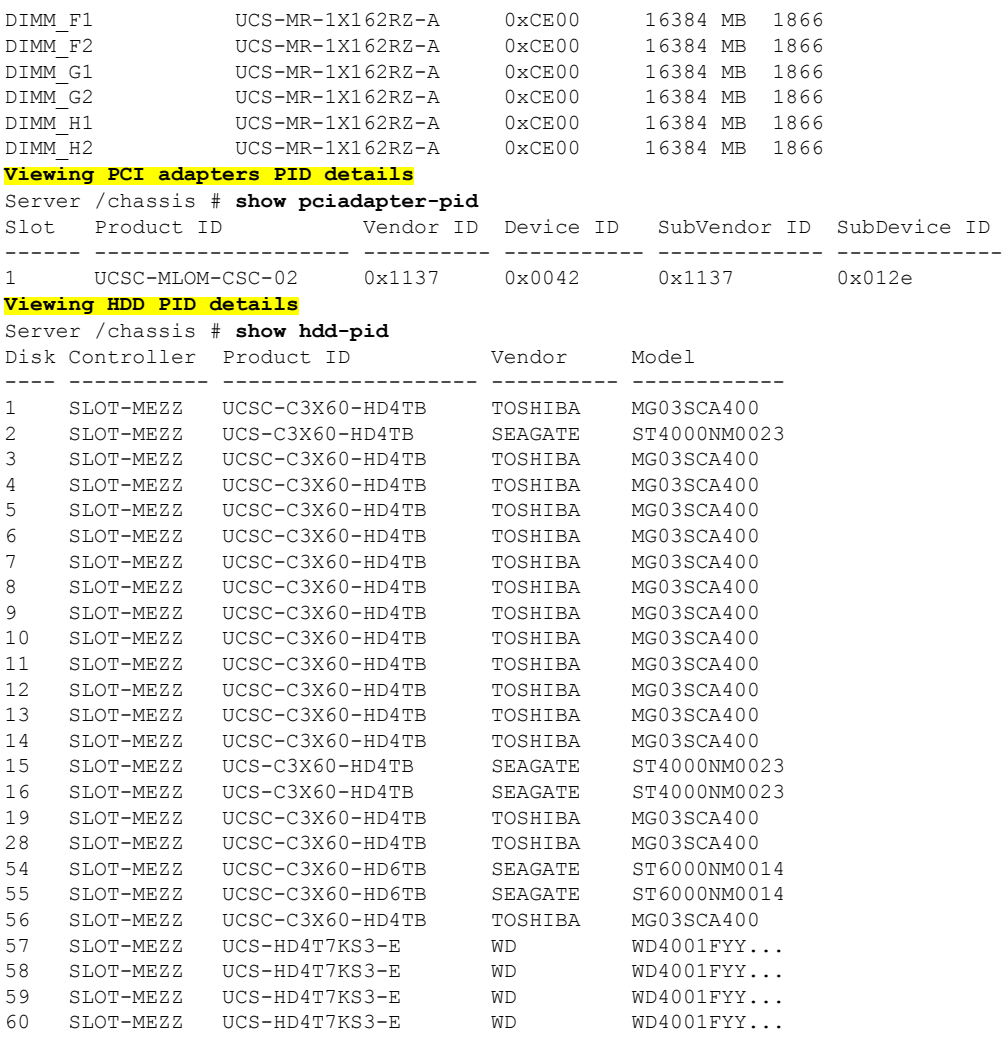

Server /chassis #

# <span id="page-47-0"></span>**Uploading and Activating a PID Catalog**

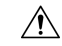

**Caution** BMC reboots automatically once a PID catalog is activated.

You must reboot the server after activating a PID catalog.

### **Before you begin**

You must log in as a user with admin privileges to perform this task.

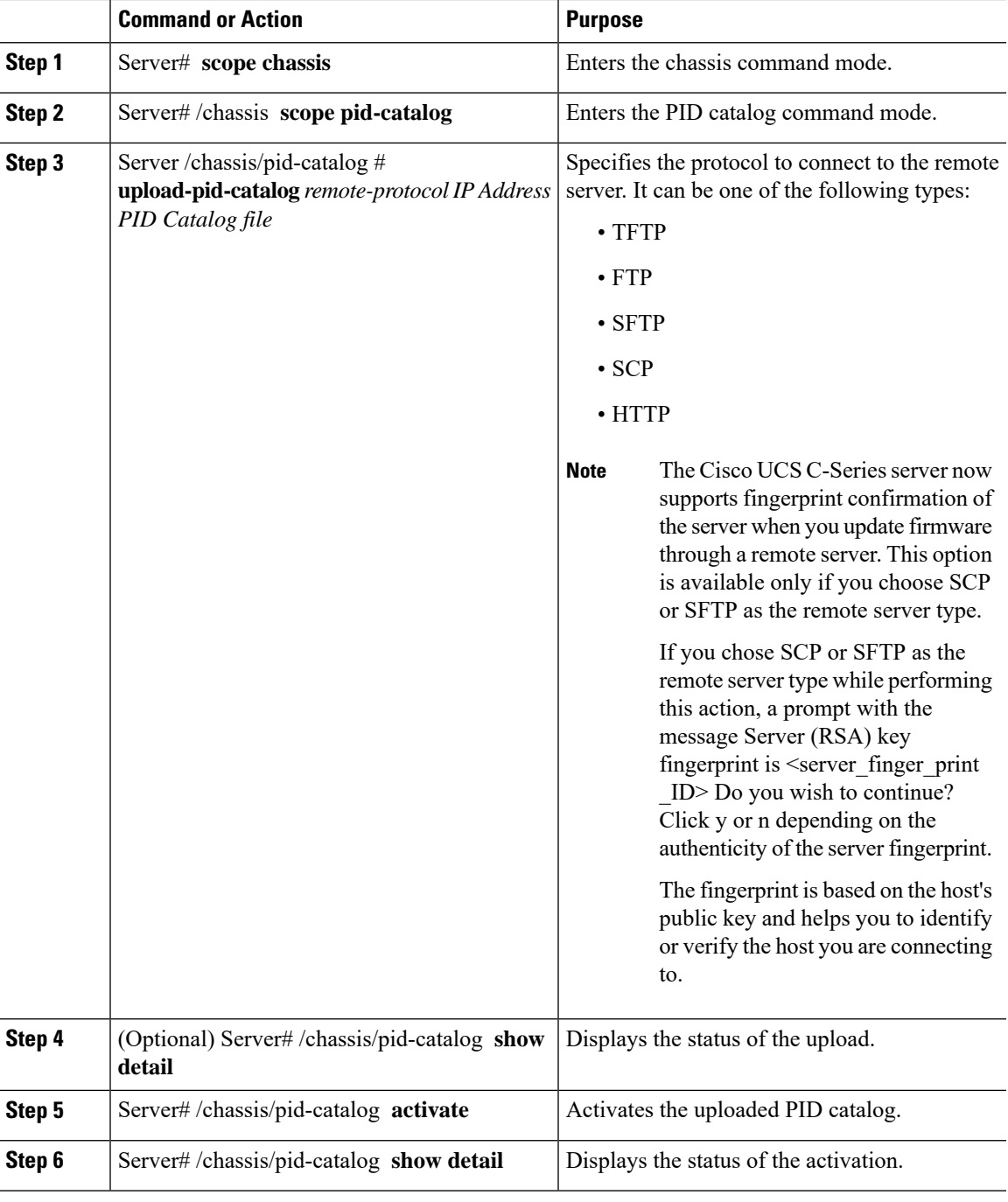

### **Procedure**

### **Example**

This example uploads and activates the PID catalog:

```
Server # scope chassis
Server /chassis # scope pid-catalog
Uploading PID Catalog
```
Server /chassis/pid-catalog # **upload-pid-catalog tftp 10.10.10.10 pid-ctlg-2\_0\_12\_78\_01.tar.gz** upload-pid-catalog initialized. Please check the status using "show detail". Server /chassis/pid-catalog # Server /chassis/pid-catalog # **show detail** Upload Status: Upload Successful Activation Status: Please Activate Catalog Current Activated Version: N/A **Activating the uploaded PID catalog** Server /chassis/pid-catalog # **activate** Successfully activated PID catalog Server /chassis/pid-catalog # **show detail** Upload Status: Activation Status: Activation Successful Current Activated Version: 2.0(12.78).01

#### Server /chassis/pid-catalog #

# <span id="page-49-0"></span>**Deleting a PID Catalog**

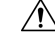

**Caution** BMC reboots automatically once a PID catalog is deleted.

You must reboot the server after deleting a PID catalog.

### **Before you begin**

You must log in as a user with admin privileges to perform this task.

### **Procedure**

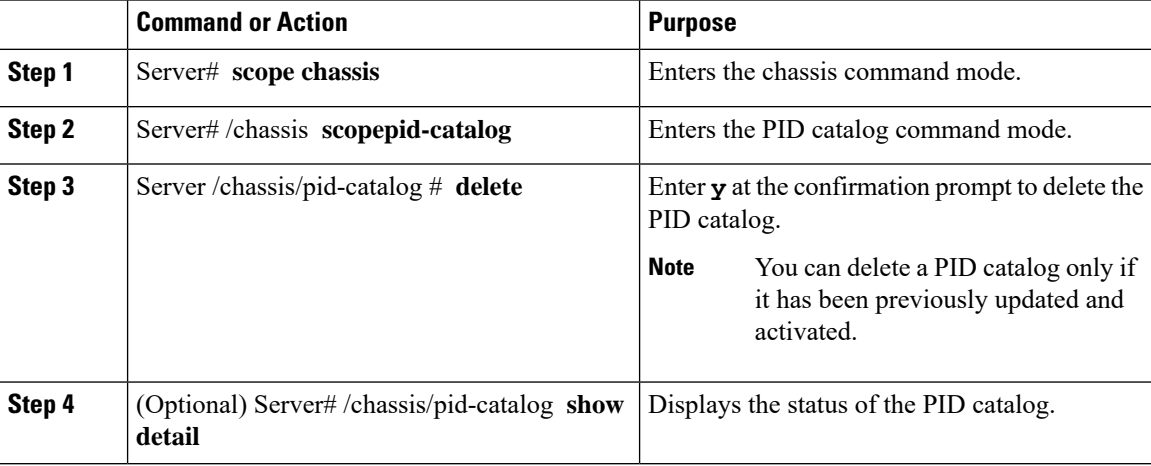

### **Example**

This example uploads and activates the PID catalog:

```
Server # scope chassis
Server /chassis # scope pid-catalog
```

```
Server /chassis/pid-catalog # delete
CIMC will be automatically rebooted after successful deletion of the uploaded catalog file.
Once this is complete, a host reboot will be required for the catalog changes to be reflected
in
the BIOS and host Operating System Continue?[y|N]y
Server /chassis/pid-catalog # show detail
PID Catalog:
   Upload Status: N/A
   Activation Status: N/A
   Current Activated Version: 4.1(0.41)
Server /chassis/pid-catalog #
```
# <span id="page-50-0"></span>**Persistent Memory Module**

### **Persistent Memory Modules**

Cisco UCS C-Series Release 4.0(4) introduces support for the Intel<sup>®</sup> Optane<sup>™</sup> Data Center persistent memory modules on the UCS M5 servers that are based on the Second Generation Intel® Xeon® Scalable processors. These persistent memory modules can be used only with the Second Generation Intel<sup>®</sup> Xeon<sup>®</sup> Scalable processors.

Persistent memory modules are non-volatile memory modules that bring together the low latency of memory and the persistence of storage. Data stored in persistent memory modules can be accessed quickly compared to other storage devices, and is retained across power cycles.

For detailed information about configuring persistent memory modules, see the Cisco UCS: [Configuring](https://www.cisco.com/c/en/us/td/docs/unified_computing/ucs/persistent-memory/b_Configuring_Managing_DC-Persistent-Memory-Modules.html) and [Managing](https://www.cisco.com/c/en/us/td/docs/unified_computing/ucs/persistent-memory/b_Configuring_Managing_DC-Persistent-Memory-Modules.html) Intel® Optane™ Data Center Persistent Memory Modules Guide.

 $\mathbf I$